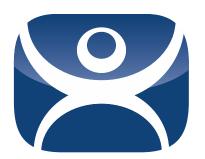

# ThinManual 8.0

Version 8.0 Rev. 1 — January 15, 2015

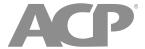

| 1.  | Se   | tup Overview                              | 5   |
|-----|------|-------------------------------------------|-----|
| 2.  | Mic  | crosoft Terminal Services                 | 6   |
| 2.  | 1.   | Role of Terminal Server                   | 6   |
| 2.  | 2.   | 2008/2008R2 Terminal Server Setup         | 6   |
| 2.  | 3.   | 2012 Terminal Server Setup                | 6   |
| 2.  | 4.   | Microsoft Licensing                       | 7   |
| 2.  | 5.   | Microsoft Users                           | 7   |
| 2.  | 6.   | Terminal Services Configuration           | 7   |
| 2.  | 7.   | Microsoft Commands                        | 9   |
| 2.  | 8.   | Alternative Terminal Keystrokes           | .10 |
| 3.  | Ne   | twork                                     | 10  |
| 4.  | Th   | e Thin Client Boot Process                | 11  |
| 5.  | Th   | inManager                                 | 11  |
| 5.  | 1.   | Role of ThinManager                       | 11  |
| 5.  | 2.   | ThinManager Installation                  | 11  |
| 5.  | 3.   | Redundant ThinManagers                    | 12  |
| 5.  | 4.   | ThinManager Interface                     | 13  |
| 6.  | Th   | inManager Licensing                       | 14  |
| 6.  | 1.   | Master Licenses                           | 14  |
| 6.  | 2.   | Product License                           | 16  |
| 6.  | 3.   | Enterprise Licenses                       | 16  |
| 6.  | 4.   | Standard Licenses                         | .16 |
| 7.  | На   | rdware Configuration                      | 17  |
| 7.  | 1.   | IP Addressing                             | 17  |
| 7.  | 2.   | PXE Server Setup                          | 18  |
| 8.  | Th   | inManager Configuration                   | .20 |
| 8.  | 1.   | Terminal Configuration                    | .20 |
| 8.  | 2.   | Display Servers                           | 21  |
| 8.  | 3.   | Display Client Configuration              | 23  |
| 9.  | Pa   | ckages                                    | 25  |
| 10. | Fai  | lover and Instant Failover                | .25 |
| 10  | ).1. | Definitions                               | 25  |
| 10  | 0.2. | Failover Configuration                    | 26  |
| 10  | .3.  | Instant Failover Configuration            | 26  |
| 11. | Ми   | ltiSession                                | 27  |
| 11  | .1.  | Configuring the Terminal for MultiSession | 27  |
|     |      |                                           |     |

| 11.2.   | Switching Between Sessions                     | 27 |
|---------|------------------------------------------------|----|
| 12. Sn  | nartSession                                    | 28 |
| 12.1.   | Configuring the Terminal Server Display Server | 28 |
| 12.2.   | Configuring the SmartSession Display Client    | 28 |
| 13. Mc  | odules                                         | 29 |
| 13.1.   | Updating Modules                               | 29 |
| 14. Vii | rtualization                                   | 29 |
| 14.1.   | Virtual ThinManager Server                     | 29 |
| 14.2.   | Virtual Terminal Servers                       | 30 |
| 14.3.   | VCenter Servers                                | 30 |
| 15. Wi  | inTMC                                          | 31 |
| 15.1.   | WinTMC Advantages                              | 31 |
| 15.2.   | WinTMC Disadvantages                           | 31 |
| 15.3.   | WinTMC Installation                            | 31 |
| 15.4.   | WinTMC Configuration on the Client             | 31 |
| 15.5.   | WinTMC Configuration in ThinManager            | 32 |
| 16. Sh  | nadowing                                       | 32 |
| 16.1.   | ThinManager Shadowing                          | 32 |
| 16.2.   | Terminal Shadow Display Client                 | 33 |
| 17. Aa  | Iditional Topics                               | 33 |
| 17.1.   | MultiMonitor                                   | 33 |
| 17.2.   | MultiStation                                   | 34 |
| 17.3.   | Reports                                        | 34 |
| 17.4.   | Touch Screens                                  | 34 |
| 17.5.   | Event Log                                      | 35 |
| 17.6.   | Security                                       | 35 |
| 17.7.   | Scheduling Configuration Backups               | 35 |
| 17.8.   | SessionTiling                                  | 36 |
| 18. Te  | rmSecure                                       | 36 |
| 18.1.   | Hiding Applications with Permissions           | 36 |
| 18.2.   | Deploying Applications across the Plant        | 37 |
| 18.3.   | Using ID Cards and Badges                      | 38 |
| 19. Ac  | tive Directory                                 | 38 |
| 19.1.   | Using Active Directory for User Accounts       | 39 |
| 19.2.   | Using Active Directory for TermSecure          | 39 |
| 19.3.   | Password Management with Active Directory      | 40 |

| 20. iT | FMC Mobile Application                                  | 40 |
|--------|---------------------------------------------------------|----|
| 21. TI | hinManager Troubleshooting Guide                        | 41 |
| 21.1.  | From Power on to Terminal Server Login                  | 41 |
| 21.2.  | Thin Client is Running a Session on the Terminal Server | 45 |
| 22. Aj | ppendix – Windows Server                                | 48 |
| 22.1.  | Windows 2008                                            | 48 |
| 22.2.  | Windows 2012                                            | 48 |

This manual is a condensed guide to understanding and configuring ThinManager.

Selecting the F1 button while in the program will launch a context-sensitive help document within the ThinManager program.

ThinManager is explained in greater detail in the ThinManager User Guide found at <a href="http://www.thinmanager.com/support/manuals/">http://www.thinmanager.com/support/manuals/</a>

Relevance is covered in the Relevance with ThinManager User Guide and the condensed Relevance Deployment Guide found at <a href="http://www.thinmanager.com/support/manuals/">http://www.thinmanager.com/support/manuals/</a>.

These terms are uses in this document:

**Terminal** is the all-inclusive term for clients that connect to a server.

Thin client is a terminal without a hard drive

Fat client is a terminal with a hard drive.

**Terminal Server** is the all-inclusive term for a computer that acts like a mainframe, allowing clients to log in, start sessions, and run apps on the server but display the results on a terminal.

Remote Desktop Server is a 2008 R2 or 2012 terminal server.

**ThinManager Server** is a computer running the ThinManager interface and the ThinServer service.

**ThinServer** is a database engine that contains the ThinManager configuration. It runs as a Windows service.

**ThinManager** is the interface that is used to control and configure the ThinServer database

# 1. Setup Overview

## **Microsoft**

|       | Build a terminal server with the Microsoft Windows Server 2008/2008R2 or Server 2012 operating system. Enable Terminal Services. See Section 2.2 and 2.3.                                                                                                   |                                                                                                    |  |
|-------|----------------------------------------------------------------------------------------------------|----------------------------------------------------------------------------------------------------|--|
|       | Create a Microsoft Licensing Server and add a RDS CALs (Remote Desktop Services CALs for each thin client. These are called <u>Terminal Server Client Access License</u> , or CAL, in Server 2003.  The servers also require a normal CAL. See Section 2.4. |                                                                                                    |  |
|       |                                                                                                    | a Microsoft user profile for each terminal on the terminal server. Make sure that the a member of the Remote Desktop Users Windows group. See Section 2.5.                  |  |
|       | Apply a                                                                                                    | appropriate security to each user profile using the standard Microsoft techniques.                                                                                          |  |
| ThinM | anager l                                                                                                    | Installation                                                                                                    |  |
|       | Install A                                                                                                    | ACP ThinManager software onto a computer to create a ThinManager Server. See n 5.2.                                                                                         |  |
|       |                                                                                                    | a Master ACP License and add enough Product Licenses for each ThinManager thin client. See Section 6.1.                                                                     |  |
| ThinM | anager (                                                                                                    | Configuration                                                                                                    |  |
|       |                                                                                                    | the Terminal Servers using the Display Servers > Terminal Servers > Terminal Wizard. See Section 8.2.1.                                                                     |  |
|       |                                                                                                    | the Display Clients using the Display Clients > Terminal Services > Display Client to deploy the applications. See Section 8.3.                                             |  |
|       | Define                                                                                                    | the Terminals using the Terminal > Terminal Configuration Wizard. See Section 8.1.                                                                                          |  |
|       | Associ                                                                                                    | ate the hardware to the terminal configuration. See Section 7.                                                                                                    |  |
| Hardw | are                                                                                                    |                                                                                                    |  |
|       | can us                                                                                                    | sh the IP addressing scheme for the thin clients. ThinManager Ready thin clients e Static IP or DHCP. ThinManager Compatible thin clients need to use PXE boot. ection 7.1. |  |
|       | ☐ If using Static, open the IP Address menu on the thin client and list the IP address thin client and the ThinManager Server. See Section 7.1.1.                                                                                                    |                                                                                                    |  |
|       | If using DHCP, configure Option 066 to list the IP address of the ThinManager Server. S Section 7.1.1.                                                                                                    |                                                                                                    |  |
|       | If using PXE Boot, enable PXE boot by selecting Manage>PXE Server to launch the PXI Server wizard. See Section 7.1.4.                                                                                                    |                                                                                                    |  |
|       | Attach                                                                                                    | the terminals to ThinManager by either:                                                                                                    |  |
|       | 0                                                                                                    | Turning on the terminal and selecting the "Create New Terminal" option when the offline terminals are listed.                                                               |  |
|       | 0                                                                                                    | Pre-creating the terminals in ThinManager and selecting the proper terminal name when the terminal is turned on and offline terminals are listed.                           |  |

| Res                  | ults                    | S Company of the company of the comp |
|----------------------|-------------------------|----------------------------------------------------------------------------------------------------|
|                      |                         | <b>Step 1:</b> The clients will connect to the ThinManager Server and download the firmware and configuration.                                                                                                    |
|                      |                         | <b>Step 2:</b> The configuration will send them to the terminal server to login and start a session.                                                                                                    |
| 2.                   |                         | Microsoft Terminal Services                                                                                                    |
| 2012<br>CAL<br>Des   | 2 te<br>₋) ar<br>ktop   | Microsoft tips are offered an aid and we try to distinguish between Server 2008 and Server chniques. The terms Terminal Services and Terminal Services Client Access License (TS re used in Server 2008 while Windows Server 2008 R2 and Server 2012 use Remote of Services, Session Hosting, and Remote Desktop Services Client Access License (RDS Please see Microsoft documentation for the latest information.                                                                                                    |
|                      | 2.1                     | I. Role of Terminal Server                                                                                                    |
| serv<br>clier<br>the | rices<br>nt lo<br>clie: | nal server is a Windows Server 2008 or Server 2012 server that has remote desktop is enabled. This configures the server to use mainframe-style client/server architecture. A gis into the server and starts a session. Keystrokes and mouse movements are sent from that to the session on the server. All processing takes place on the server and the resulting is are sent to the client for display.                                                                                                    |
| The sess             |                         | nManager configuration sends the ThinManager Ready thin client to the server(s) to start a (s).                                                                                                    |
|                      | 2.2                     | 2. 2008/2008R2 Terminal Server Setup                                                                                                    |
|                      |                         | Build a Windows Server 2008/2008 R2 computer. A fresh install is preferred. Virtual servers are fine.                                                                                                    |
|                      |                         | Add the Remote Desktop Services role.                                                                                                    |
|                      |                         | Install the desired applications using the <i>Install Application on Terminal Server</i> program found in the Control Panel.                                                                                                    |
|                      |                         | Create the users on the terminal server and add them to the <i>Remote Desktop Users</i> group.                                                                                                    |
|                      |                         | Go to the <i>RemoteApp Manager</i> and either allow unlisted applications or add permission the applications you want to run.                                                                                                    |
|                      | 2.3                     | 3. 2012 Terminal Server Setup                                                                                                    |
|                      |                         | Build a Windows Server 2012 computer. Normally Server 2012 requires a domain. A fresh install is preferred. Virtual servers are fine.                                                                                                    |

| install is preferred. Virtual servers are fine.                                                                                                    |
|----------------------------------------------------------------------------------------------------|
| Add the Remote Desktop Services role.                                                                                                    |
| Use the Session-based desktop deployment option, create a server pool, and add your server(s).                                                             |
| Install the desired applications using the <i>Install Application on Terminal Server</i> program found in the Control Panel.                               |
| Create the users on the terminal server and add them to the Remote Desktop Users group                                                                     |
| Go to the <i>RemoteApp Manager</i> and either allow unlisted applications or add permission the applications you want to run or set up a collections list. |
| Uncheck the Allow connections only from computers running Remote Desktop with Network Level Authentication on the Collection properties page.              |

|                           | 2.3.1.                                                     | Virtual Memory                                                                                                    |
|---------------------------|------------------------------------------------------------|----------------------------------------------------------------------------------------------------|
|                           | Set the Virtual performance.                               | Memory page file to 2.5 times the size of the physical memory to increase                                                                                                    |
|                           | Go to <i>Control</i><br>Performance C                      | Panel > System > the Advanced tab > Performance Settings to launch the options.                                                                                                    |
|                           | Select the Virtu                                           | al Memory <i>Change</i> button on the <i>Advanced</i> tab.                                                                                                    |
|                           | Set the Initial s                                          | ize and Maximum size to the same value to speed performance.                                                                                                    |
|                           | Changing the v                                             | rirtual memory requires a computer reboot.                                                                                                    |
| 2.                        | 4. Micr                                                    | osoft Licensing                                                                                                    |
| access<br>number<br>The R | s the terminal ser<br>er of terminal ser<br>DS CAL was kno | vill require a RDS CAL, Remote Desktop Services Client Access License, to vers. The RDS CALs are not pooled but allow connection to an unlimited vers.  we as the TSCAL, Terminal Services Client Access License, in Server 2000                                                                                                    |
| and 20<br>Each t          |                                                            | ilso needs a standard CAL, Client Access License.                                                                                                    |
|                           | of hardware bu<br>In Server 2008<br>In Server 2008         | Desktop License Server (RDLS) to the network. This is not a separate piece t an application to install and run on an existing server. select <i>Roles&gt;Add Roles&gt;TS Licensing</i> in the Server Manager. R2 and Server 2012 select <i>Roles&gt;Add Roles and Features&gt; Remote pes&gt; Remote Desktop Licensing</i> in the Server Manager.                           |
|                           | Licensing on th                                            | DLS by selecting Start>Programs>Administrative Tools>Remote Desktop are Remote Desktop License Server and selecting Action>Activate Server to launch the licensing wizard. Follow Microsoft's instructions.                                                                                                    |
|                           | Activate the RI instructions.                              | OS CALs on the RDLS through the licensing wizard following Microsoft's                                                                                                    |
| RDS C<br>error n<br>CALs, | CAL. When this entersage in the to can be found in         | without a Remote Desktop License Server and receive a 120-day temporary xpires the terminal will display an "Unable to connect to terminal server" op left corner of its monitor. The cause of the error, lack of a RDLS and RDS the terminal server event log where it will show a "Client license is unable to ge. Add RDS CALs to an activated RDLS to solve this issue. |
| 2.                        | 5. Micr                                                    | osoft Users                                                                                                    |
|                           |                                                            | id Windows user account to start a session on the remote desktop servers. accounts or local accounts on each server.                                                                                                    |
|                           | In Server 2008                                             | ue user account for each terminal or user. and Server 2012 use the Server Manager. Highlight the <i>Users</i> folder in <i>Local Users and Groups</i> and select <i>Action&gt; New User</i> from the menu.                                                                                                    |
|                           |                                                            | to either the Remote Desktop Users group or the Administrators group to the terminal server.                                                                                                    |
|                           | Apply any grou                                             | p policies as needed.                                                                                                    |

# 2.6. Terminal Services Configuration

Windows has a console that provides tools for configuring the connection between terminals and the terminal server. It is launched from *Administrative Tools*.

In Windows 2008 it is in the Server Manager under *Roles>Terminal Services*. In Windows 2008R2 it is in the Server Manager under *Roles>Remote Desktop Services*.

These are a few settings of note:

|  | 2.6.1.                                     | Connections – RDP-tcp Properties                                                                                                    |
|--|--------------------------------------------|----------------------------------------------------------------------------------------------------|
|  |                                            | inal Services Configuration console (See Section 2.6 for launching ghlight <i>Connections</i> and double-click on <i>RDP-tcp</i> to launch the <i>RDP-tcp</i> e. |
|  | Allow                                      | Audio Mapping for Terminal Sound                                                                                                    |
|  | Sound redirection                          | on to terminals is turned off by default.                                                                                                    |
|  | Select the <i>Clier</i> to the terminal.   | nt Settings tab and unselect Audio Mapping to allow sound to be redirected                                                                                       |
|  | Any users will n                           | eed to log out and login to apply the change.                                                                                                    |
|  | End D                                      | Disconnected Sessions                                                                                                    |
|  | sers will want to l<br>ting session.       | keep disconnected sessions on the server to allow a user to reconnect to                                                                                         |
|  |                                            | can be deleted from the terminal server to reduce the resource and to have ssions when they reconnect.                                                           |
|  | Select the Sess session parame             | sions tab, select the Override user settings and set the End a disconnected eter.                                                                                |
|  | Any users will n                           | need to log out and login to apply the change.                                                                                                    |
|  | 2.6.2.                                     | Server Settings                                                                                                    |
|  |                                            | Services (See Section 2.6 for launching instructions) Highlight <i>Edit Settings</i> erver 2008 and Server 2012.                                                 |
|  |                                            | Licensing                                                                                                    |
|  |                                            | e available as <i>Per Device</i> and <i>Per User</i> . The setting in <i>Licensing</i> should don the License Server.                                            |
|  |                                            | Permission Compatibility                                                                                                    |
|  |                                            | permissions to be changed. During installation of Terminal Servers you have Security or Relaxed Security for applications on the server.                         |
|  | MIs require <i>Rela</i><br>trative rights. | exed Security because the Full Security setting requires users to have                                                                                           |
|  |                                            | License Server Discovery                                                                                                    |
|  |                                            | a single Remote Desktop License Server (RdLS) on a network. If you have ed to specify which license server the remote desktop server should use.                 |
|  | Double-click on                            | License server discovery mode on the right.                                                                                                    |
|  | Select the Use                             | these license servers radio button and enter the name of the license server.                                                                                     |
|  |                                            |                                                                                                    |

#### 2.7. **Microsoft Commands**

Terminal Services has several commands that aid in managing the terminal server. Some useful ones are:

| Command                                        | Action                                                                                                    |
|------------------------------------------------|----------------------------------------------------------------------------------------------------|
| change logon                                   | Temporarily disables logons to a Terminal Server                                                                                                    |
| change port                                    | Changes COM port mappings for MS-DOS program compatibility                                                                                                    |
| change user /install                           | Puts the server into "Install Mode"                                                                                                    |
| change user /execute                           | Removes the server from "Install Mode"                                                                                                    |
| ipconfig                                       | Displays the IP addresses of the network card                                                                                                    |
| logoff                                         | Logs off a user from a session and deletes the session from the server                                                                                                    |
| net send <i>username</i><br>" <i>message</i> " | Sends a message to a user. <b>username</b> is the NT/2000 user name that the person or terminal is logged in as. " <b>message</b> " is the text of the message. Quotation marks are needed for any messages containing a space. |
| query process                                  | Displays information about processes running on a Terminal server                                                                                                    |
| query session                                  | Displays information about sessions on a Terminal server                                                                                                    |
| query termserver                               | Displays a list of all Terminal servers on the network                                                                                                    |
| query user                                     | Displays information about user sessions on a Terminal server                                                                                                    |
| reset session                                  | Resets a session to known initial values                                                                                                    |
| shadow                                         | Monitors another user's session                                                                                                    |
| tsdiscon                                       | Disconnects a client from a terminal server session                                                                                                    |
| tsshutdn                                       | Shuts down the terminal server in an orderly manner                                                                                                    |

Commands to launch useful Microsoft programs include:

| Command    | Action                                               |
|------------|------------------------------------------------------|
| gpedit.msc | Launches the Group Policy Editor                     |
| secpol.msc | Launches the Local Security Policy                   |
| tscc.msc   | Launches the Terminal Services Configuration Console |
| tsadmin    | Launches the Terminal Services Manager               |

## 2.8. Alternative Terminal Keystrokes

Certain keystrokes are not available in a terminal session. Microsoft has provided these alternatives.

| Keystroke                                             | Function                                                                                                    |
|-------------------------------------------------------|----------------------------------------------------------------------------------------------------|
| ALT+PAGE UP                                           | Switches between programs from left to right.                                                                                                    |
| ALT+PAGE DOWN                                         | Switches between programs from right to left.                                                                                                    |
| ALT+INSERT                                            | Cycles through the programs in the order they were started.                                                                                                    |
| ALT+HOME                                              | Displays the Start menu.                                                                                                    |
| CTRL+ALT+BREAK                                        | Switches the client between a window and full screen.                                                                                                    |
| CTRL+ALT+END                                          | Brings up the Windows 2000 Security dialog box.                                                                                                    |
| ALT+DELETE                                            | Displays the Windows menu.                                                                                                    |
| CTRL+ALT+Minus (-)<br>symbol on the numeric<br>keypad | Places a snapshot of the active window, within the client, on the Terminal server clipboard (provides the same functionality as pressing PrintScrn on a local computer.) |
| CTRL+ALT+Plus (+) symbol on the numeric keypad        | Places a snapshot of the entire client window area on the Terminal server clipboard (provides the same functionality as pressing ALT+PrintScrn on a local computer.)     |

## 3. Network

Thin clients and terminal servers need a reliable network.

□ UDP/4900 - TFTP - Used for the TFTP download of the firmware.
 □ TCP/2031 - Configuration - Used to pass the configuration from the ThinManager Server to the thin client.
 □ TCP/2032 - ThinServer Proxy Service - used by the Mobile ThinManager iPad and iPhone apps.
 □ UDP/67 - IP Address Assignment - Used by the PXE Server (if using PXE boot).
 □ UDP/69 - TFTP - Used by the PXE Server (if using PXE boot).
 □ TCP/1494 - Citrix - Used by the ICA protocol (if using ICA instead of RDP).
 □ TCP/3389 - RDP - Used by the RDP protocol (if using RDP in v2.4.1 or later).

Make sure that the following network ports are unblocked, including in the Windows firewall:

□ TCP/5900 - Shadowing - Used to shadow terminals. This can be changed on the Shadow Configuration page of the ThinManager Server Configuration Wizard.

□ UDP/1758 – Used if the default Multicast is used. If the network MTU size is not the default then the packet size needs changed on the Multicast Configuration page of the ThinManager Server Configuration Wizard.

☐ ICMP Echo Packets (Ping) – Used by WinTMC and Enforce Primary.

☐ DHCP - This needs configured, as needed.

#### 4. The Thin Client Boot Process

All versions of ThinManager support the use of ThinMan ager Ready thin clients. ThinManager 5 and later with the XII license allows the PXE booting of ThinManager Compatible thin clients. PXE Server and PXE boot are covered in section 7.2. ☐ The terminal is turned on and connects to the network. ☐ The terminal receives an IP address either through the default DHCP, PXE boot, or by being configured with static IP. ☐ The terminal connects to a ThinManager Server (defined in Option 066 of DHCP, the PXE server, or by static IP) and downloads its configuration. ☐ This configuration sends the terminal to the terminal server(s). **5**. ThinManager 5.1. Role of ThinManager ☐ ThinManager allows the configuration of ThinManager Ready thin clients. ☐ A ThinManager Ready thin client needs to connect to a ThinManager Server and receive its configuration. ☐ This configuration sends the ThinManager Ready thin client to a terminal server(s) to start a session and run. ☐ ThinManager allows an administrator to monitor and manage the thin client system. ☐ ThinManager provides security to the thin client system. 5.2. ThinManager Installation ☐ Install on a server or a workstation. It is not required to be on the terminal server although that is a common practice. Servers are preferred over workstations because of their flexibility. ☐ ThinManager contains both a 32-bit and 64-bit version. The install will give you five checkboxes during installation. ThinManager and ThinManager x64 are the interfaces that allow control and configuration of the ThinServer engine. ThinServer and ThinServer x64 are the engines that run the program. *ThinManager Tools* are additional tools like touch screen calibration.

Normally all three are selected. Select ThinManager Utilities and either ThinManager and

ThinServer for a 32-bit install or ThinManager x64 and ThinServer x64 for a 64-bit install

#### 5.2.1. ThinManager Server Setup in 2008/2008R2

| Install ThinManager using the <i>Install Application on Terminal Server</i> ( <i>Install Application on Remote Desktop Server</i> in 2008R2) program found in the Control Panel. |
|----------------------------------------------------------------------------------------------------|
| Go to the firewall and allow all inbound communications or open ports in the firewall to allow UDP port 4900 and TCP port 2031 traffic.                                          |

|                    | You may need to go to the Local Security Policy and change the User Account Control: Behavior of the elevation prompt for administrators in Admin Approval Mode to Elevate without prompting.                                                                                                    |                                                                                                    |  |  |  |
|--------------------|----------------------------------------------------------------------------------------------------|----------------------------------------------------------------------------------------------------|--|--|--|
|                    | 5.2.2.                                                                                                    | ThinManager Server Setup in 2012                                                                                                    |  |  |  |
|                    | ☐ Install ThinManager in compatibility mode. Right-click on the installer and click properting Set the compatibility mode for Server 2008.                                                                                                    |                                                                                                    |  |  |  |
|                    | You may need to go to the Local Security Policy and change the User Account Control: Behavior of the elevation prompt for administrators in Admin Approval Mode to Elevate without prompting.                                                                                                    |                                                                                                    |  |  |  |
|                    | 5.2.3.                                                                                                    | ThinManager versus ThinServer                                                                                                    |  |  |  |
|                    | The ThinManager in                                                                                                    | ger program is composed of two parts, a ThinServer engine and a nterface.                                                                         |  |  |  |
|                    |                                                                                                    | ne database engine that does the work. It supplies the firmware, controls and holds the licenses and configuration.                               |  |  |  |
|                    | ThinManager is                                                                                                    | s the interface that is used to control and configure the ThinServer database.                                                                    |  |  |  |
| 5.3                | 3. Redu                                                                                                    | undant ThinManagers                                                                                                    |  |  |  |
| configu<br>downtir | Because each ThinManager Ready thin client needs to contact ThinManager to retrieve its configuration the use of a second redundant ThinManager Server can be useful to prevent downtime due to the loss of the primary ThinManager Server. Redundant ThinManager Servers should be synchronized so that it doesn't matter which ThinManager Server the thin client boots from. |                                                                                                    |  |  |  |
|                    | 5.3.1. Failover versus Redundancy                                                                                                    |                                                                                                    |  |  |  |
|                    | A ThinManage its configuration                                                                                                    | r Ready thin client needs to connect to a ThinManager Server and receive n.                                                                       |  |  |  |
|                    | This configuration sends the ThinManager Ready thin client to a terminal server(s) to start a session and run.                                                                                                    |                                                                                                    |  |  |  |
|                    |                                                                                                    | lescribes having two ThinManager Servers so that a ThinManager Ready always find a ThinManager Server to boot from and receive its configuration. |  |  |  |
|                    |                                                                                                    | ibes having multiple terminal servers that the thin client is assigned to so as a terminal server it can connect and start a session.             |  |  |  |
| co                 | <b>Note:</b> When a ThinManager Ready thin client boots it loads its configuration into memory. If the computer that ThinManager is running on fails the thin client will continue to run until it is rebooted and the memory is cleared.                                                                                                    |                                                                                                    |  |  |  |
|                    | 5.3.2.                                                                                                    | Full Redundancy                                                                                                    |  |  |  |
|                    | dundancy uses<br>trol from either c                                                                                                    | two synchronized ThinServer engines and has two ThinManager interfaces omputer.                                                                   |  |  |  |
|                    | Install ThinMar                                                                                                    | ager on two computers. Make sure they are the same version.                                                                                       |  |  |  |
|                    | Purchase Redundant ThinManager Product License(s).                                                                                                    |                                                                                                    |  |  |  |

|      |     | IDs of both Thi                       | ize the ThinManager Servers as described in section so that the Install nManager Servers are displayed in the Licensing Window ( <i>Install&gt;Licenses</i> nager menu bar). |
|------|-----|---------------------------------------|----------------------------------------------------------------------------------------------------|
|      |     |                                       | er License with Full Redundancy. Add the Product Licenses, activate with IDs, and apply. See section 6.1.                                                                    |
|      |     | Configure each<br>See 7.1 for det     | n ThinManager Ready thin client to boot from both ThinManager Servers. ails.                                                                                                 |
|      |     | 5.3.3.                                | Mirrored Redundancy                                                                                                    |
|      |     |                                       | uses two synchronized ThinServer engines but allows administrative esignated primary ThinManager Server.                                                                     |
|      |     | Install ThinMar                       | nager on two computers. Make sure they are the same version.                                                                                                    |
|      |     | Purchase Mirro                        | ored ThinManager Product License(s).                                                                                                    |
|      |     | IDs of both Thi                       | ize the ThinManager Servers as described in section so that the Install nManager Servers are displayed in the Licensing Window ( <i>Install&gt;Licenses</i> nager menu bar). |
|      |     |                                       | er License with Mirrored Redundancy. Add the Product Licenses, activate ation IDs, and apply. See section 6.1.                                                               |
|      |     | Configure each<br>See 7.1 for det     | n ThinManager Ready thin client to boot from both ThinManager Servers. ails.                                                                                                 |
|      |     | 5.3.4.                                | Single ThinManager                                                                                                    |
|      |     | Install ThinMar                       | nager on a single computer.                                                                                                    |
|      |     |                                       | er License with None for the redundancy. Add the Product Licenses, activate ation ID, and apply. See section 6.1.                                                            |
|      |     | 5.3.5.                                | Auto-Synchronization                                                                                                    |
|      |     |                                       | Manager Server List Wizard by selecting <i>Manage&gt; ThinManager Server List</i><br>lanager menu bar.                                                                       |
|      |     | Select the <i>Auto</i> window.        | omatic Synchronization checkbox on the Auto-synchronization Selection                                                                                                    |
|      |     |                                       | nary and secondary ThinManager Servers by selecting the <i>Edit</i> button and ver name and IP address.                                                                      |
|      |     | Select the Finis                      | sh button to accept the change.                                                                                                    |
|      | •   | oortant to keep a<br>le automatic bad | a backup copy of you ThinManager configuration. See 17.7 to see how to ckups.                                                                                                |
|      | 5.4 | 4. Thin                               | Manager Interface                                                                                                    |
| Thin | ıMa | nager has an in                       | terface based on the Outlook template.                                                                                                    |
|      |     | Menu comman lists.                    | ds are now displayed as icons on a ribbon bar instead of being drop-down                                                                                                    |
|      |     | The tree is brol                      | ken up by branches, each with its own icon.                                                                                                    |

|      |      | A Quick Access Tool Bar is customizable with commonly used commands at the top left of the program interface. |                                                                                                    |  |  |  |
|------|------|----------------------------------------------------------------------------------------------------|----------------------------------------------------------------------------------------------------|--|--|--|
|      |      | The interface color and tab design are changeable on the View tab.                                            |                                                                                                    |  |  |  |
|      |      | Tabs can be                                                                                                   | re-ordered or torn away from the interface.                                                                                                    |  |  |  |
| 6.   |      | ThinMa                                                                                                    | nager Licensing                                                                                                    |  |  |  |
| Lice | ense | es are activate                                                                                               | d at <a href="http://www.thinmanager.com/licensing/">http://www.thinmanager.com/licensing/</a>                                                                                               |  |  |  |
|      | 6.   | 1. Ma:                                                                                                    | ster Licenses                                                                                                    |  |  |  |
|      |      |                                                                                                    | s a license for each terminal that connects through ThinManager. These are erminal retrieves its configuration.                                                                              |  |  |  |
|      |      |                                                                                                    | ould be activated in the name of the end customer and not the name of a rator or consultant.                                                                                                 |  |  |  |
|      |      | ThinManager<br>Product Licer                                                                                  | r 4 and later use a Master License. This acts as a basket to hold the individual nses.                                                                                                    |  |  |  |
|      |      |                                                                                                    | ses are created and activated through the ThinManager web site. The ocess requires Product License Numbers and an Installation ID.                                                           |  |  |  |
|      |      | The Product                                                                                                   | License Number is the purchased "paper" license.                                                                                                    |  |  |  |
|      |      |                                                                                                    | ties the license to the hardware. It is found on the Licensing Window by tall>Licenses from the ThinManager menu bar.                                                                        |  |  |  |
|      |      | The downloa                                                                                                   | ded master license file is installed through ThinManager.                                                                                                    |  |  |  |
|      |      | 6.1.1.                                                                                                    | ACP License Account                                                                                                    |  |  |  |
|      |      | Activation site                                                                                               | who wants to access the license database needs to register on the License e by creating an account with contact information for the user. This user we the user to activate licenses.        |  |  |  |
|      |      |                                                                                                    | ew User link at the ThinManager website at <a href="https://www.thinmanager.com">www.thinmanager.com</a> . and fill out at fields to create the account.                                     |  |  |  |
|      |      | Once the according to the                                                                                     | count is created the password of the account will be sent to the e-mail address e account.                                                                                                   |  |  |  |
|      |      | 6.1.2.                                                                                                    | Master License Creation                                                                                                    |  |  |  |
|      |      | http://www.th                                                                                                 | r licenses are activated at the ThinManager website at <a href="mailto:inmanager.com/licensing/">inmanager.com/licensing/</a> . A License Activation link will be prominently the main page. |  |  |  |
|      |      | The licensee<br>See section 6                                                                                 | needs to login to the License Activation site with their created user account. 5.1.1.                                                                                                    |  |  |  |
|      |      | The logged-in                                                                                                 | n user should select the Create Master License link in the sidebar.                                                                                                    |  |  |  |
|      |      |                                                                                                    | ription of the ThinManager Server and its location in the Server Name/Site lelds. Enter the end user information in the Company Name and Address                                             |  |  |  |
|      |      | Select the leve                                                                                               | vel of redundancy to be used, either <i>None</i> , <i>Mirrored</i> , or <i>Full Redundancy</i> . See s.                                                                                      |  |  |  |

|     |                   | Select the Submit button to create the Master License. |                                                                                                    |  |
|-----|-------------------|--------------------------------------------------------|----------------------------------------------------------------------------------------------------|--|
|     |                   | 6.1.3.                                                 | Adding Product Licenses to Master License                                                                                                    |  |
|     |                   | to be added to                                         | ise without a Product License is an empty container. Product Licenses need the Master License. The Product License Number is the purchased "paper" lent to the ThinManager 3 license. It may be found inside the ThinManager                                   |  |
|     |                   |                                                        | nage Master Licenses link in the sidebar of the licensing web site. r master licenses will be displayed.                                                                                                    |  |
|     |                   | license in the f                                       | Product License link in the table for your master license. Add the product field that is displayed. The product license.                                                                                                    |  |
|     |                   | 6.1.4.                                                 | Activating the Master License                                                                                                    |  |
|     |                   | The Master Lic                                         | ense needs activated once the product license(s) have been added.                                                                                                    |  |
|     |                   | Select the Acti                                        | vate License link in the table for your master license.                                                                                                    |  |
|     |                   |                                                        | llation ID in its field. The Installation ID is found by selecting <i>Install&gt;Licenses</i> or to display the Licensing window.                                                                                                    |  |
|     |                   |                                                        | g Redundancy or Mirrored Redundancy you need to enter both the primary installation IDs in the proper fields. The IDs are in the Licensing window of                                                                                                    |  |
|     |                   |                                                        | to download the file. Don't save it in the ThinManager folder but save it to a hinManager has access to.                                                                                                    |  |
| Not | cre<br>firs<br>Yo | eate a Redunda<br>st ThinManager<br>ou can reactivate  | redundant system but only have one ThinManager Server initially then nt Master License and activate the license with the Installation ID from the Server. e the master license with both the primary and secondary Install IDs later anager Servers are ready. |  |
|     |                   | 6.1.5.                                                 | Installing the Master License                                                                                                    |  |
|     |                   | Open the Licer                                         | nsing window in ThinManager by selecting <i>Install&gt;Licenses</i> from the menu.                                                                                                    |  |
|     |                   | Open.                                                  | all License button. Browse to the downloaded master license file and select vill install the file.                                                                                                    |  |
|     |                   | 6.1.6.                                                 | Single Product Licenses on Redundant Master License                                                                                                    |  |
|     |                   | steps describe                                         | non-redundant product license to a redundant master license using the d in 6.1.3. You will be asked to assign the product license to either the kup ThinManager Server.                                                                                        |  |
|     |                   | 6.1.7.                                                 | Reactivating Licenses                                                                                                    |  |
|     |                   |                                                        | ense will need reactivated each time a new product license is added or the supgraded to a later version.                                                                                                    |  |

### 6.2. Product License

ThinManager 6.0 and later has one Product License type available, the XLi product license.

The XLi Product License bundles all the ThinManager functionality into a single product license. This includes the Terminal Connection, MultiMonitor, TermSecure, WinTMC, iTMC, and PXE boot.

Previous versions sold these functions as separate product licenses.

|   | The XLi | Product I | icense | is adde | d to a | Master | license   |
|---|---------|-----------|--------|---------|--------|--------|-----------|
| _ |         | I IOUUCL  |        | is auuc | uwa    | Masici | LICCIISC. |

## 6.3. Enterprise Licenses

ThinManager has two licensing models, the Enterprise with unlimited connections and the Standard with 5, 10, and 25-connection packs.

| ч | Enterprise Lice                   | nses provide unlimited connections of terminals and full redundancy.                                                      |
|---|-----------------------------------|----------------------------------------------------------------------------------------------------|
|   | They are availa                   | ble as Enterprise Server and Enterprise Site.                                                                             |
|   |                                   | of Enterprise licensing includes unlimited MultiMonitor, WinTMC, and enses for each Terminal Connection License.          |
|   | 6.3.1.                            | Enterprise Server                                                                                                    |
|   | Enterprise Serv                   | er provides licenses for two ThinManager Servers for full redundancy.                                                     |
|   |                                   | ThinManager Servers are licensed with a Redundant Master License that IDs from both ThinManager Servers.                  |
|   | Each ThinMana                     | ager Server can run the ThinManager interface for configuration and control.                                              |
|   | ThinManager R<br>Servers          | leady thin clients should be configured to boot from both ThinManager                                                     |
|   | The two ThinMathe same. See       | anager Servers should be auto-synchronized so that the configurations are section .                                       |
|   | 6.3.2.                            | Enterprise Site                                                                                                    |
|   | Enterprise Site one site.         | allows a customer to install as many ThinManager Servers as desired on                                                    |
|   | The Enterprise that specific site | Site is a single license number that can be installed on many computers at e.                                             |
|   | Redundant pair                    | s of ThinManager Servers are recommended for full redundancy.                                                             |
|   |                                   | ager Server or redundant pair of ThinManager Servers will need a master terprise License is added as the product license. |
|   | Enterprise Site<br>ThinManager S  | allows departmental control by having multiple redundant pairs of ervers.                                                 |

## 6.4. Standard Licenses

ThinManager has two licensing models, the Enterprise with unlimited connections and the Standard with 5, 10, and 25-connection packs.

☐ Standard Licenses provide licenses in packs of 5, 10, and 25 connections.

|     |             |                               | and later is available in the XLi product license. This includes the Terminal ultiMonitor, WinTMC, iTMC, PXE boot, and TermSecure functionality for                                                  |
|-----|-------------|-------------------------------|----------------------------------------------------------------------------------------------------|
|     |             | The standard I                | icenses are added to your Master License as Product Licenses. See 6.1.3.                                                                                                    |
| 7.  |             | Hardwar                       | e Configuration                                                                                                    |
| the | IP a        | ddress of a Thi               | nin clients need little configuration at the terminal except an IP address and inManager Server to connect on the network. Units are shipped using DHCP configured to use static IPs or PXE servers. |
|     | <b>7.</b> 1 | I. IP A                       | ddressing                                                                                                    |
|     |             | 7.1.1.                        | DHCP Only                                                                                                    |
|     |             | ThinManager F                 | Ready thin clients are set by default to use DHCP to receive their IP address.                                                                                                    |
|     |             | address of the separated by a |                                                                                                    |
|     | _           | •                             | (DHCP & Static) in section 7.1.3 for another method.                                                                                                    |
|     |             |                               | ope Options page by opening the DHCP Server, highlighting the Scope electing Action>Configure Options.                                                                                               |
|     |             |                               | S Boot Server Host Name checkbox, enter the ThinManager Server IP String value, and select the OK button field.                                                                                      |
|     |             | Redundant This separated by a | inManager Servers can be defined by listing the IP addresses of both, a space.                                                                                                    |
|     |             |                               | et detection attempts on the DHCP Properties, Advanced tab of the DHCP or more to prevent duplication of the IP addresses.                                                                           |
|     |             | 7.1.2.                        | Static IP Only                                                                                                    |
|     |             |                               | Ready thin clients can be configured to use static IP by pressing the space thin client boot when the "Press Any Key to Configure IP Addresses" splayed.                                             |
|     |             | Select "A" to de              | efine the terminal IP. Enter the desired IP and select the <i>Enter</i> key.                                                                                                    |
|     |             | Select "B" to de Enter key.   | efine the primary ThinManager Server. Enter the desired IP and select the                                                                                                    |
|     |             |                               | efine the secondary ThinManager Server if you have redundant Servers. Enter the desired IP and select the <i>Enter</i> key.                                                                          |
|     |             | Select "S" to sa              | ave the configuration and continue with the boot process.                                                                                                    |
|     |             | 7.1.3.                        | Hybrid IP (DHCP & Static)                                                                                                    |
| but | use         |                               | nin clients can be configured to use DHCP to assign the terminal IP address ress for the ThinManager Servers. This allows a DHCP server to be used tion 066.                                         |
|     |             |                               | onfiguration menu by pressing the space bar during the thin client boot when Key to Configure IP Addresses" message is displayed.                                                                    |
|     |             | I eave "A" alon               | e to keep it using DHCP for the terminal IP address.                                                                                                    |

|        | Select "B" to define the primary ThinManager Server. Enter the desired IP and select the <i>Enter</i> key.                                                                                                    |
|--------|----------------------------------------------------------------------------------------------------|
|        | Select "C" to define the secondary ThinManager Server if you have redundant ThinManager Servers. Enter the desired IP and select the <i>Enter</i> key.                                                                                         |
|        | Select "S" to save the configuration and continue with the boot process.                                                                                                    |
|        | 7.1.4. PXE Boot on ThinManager Compatible thin client hardware                                                                                                    |
|        | nager 5 and later include the ability to use many common thin clients as ThinManager tible thin clients.                                                                                                    |
|        | Enable the PXE Server in ThinManager or configure your DHCP server to provide the PXE boot information. See section 7.2 for details.                                                                                                    |
|        | Select a ThinManager Compatible thin client from our compatibility list at <a href="http://www.thinmanager.com/kb/index.php/Supported_Hardware">http://www.thinmanager.com/kb/index.php/Supported_Hardware</a> or try a unit you have in hand. |
|        | Turn on the thin client and enter the BIOS setup menu (F1, DEL, and F12 are common triggers).                                                                                                    |
|        | Set the unit to PXE Boot or Boot from LAN, save the settings, restart, and continue with the boot process.                                                                                                    |
|        | The ThinManager Compatible thin client should get an IP address, the ThinManager Server address, and boot file as described in section 7.2 and connect to ThinManager.                                                                         |
|        | Select a terminal from the list of available configurations or select the Create New Terminal option to launch the Terminal Configuration Wizard in ThinManager to configure the terminal.                                                     |
| 7.3    | 2. PXE Server Setup                                                                                                    |
| A Thin | Manager Compatible thin client requires three things to connect to the ThinManager system:                                                                                                    |
| •      | An IP Address                                                                                                    |
| •      | The ThinManager Server Address                                                                                                    |
| •      | The Boot Filename                                                                                                    |
| These  | can be assigned three ways:                                                                                                    |
| •      | Using Standard DHCP Server - IP Address from your DHCP Server and the rest from the ThinManager Server                                                                                                    |
| •      | Using Standard DHCP Server with Boot Options- All configured in your DHCP Server                                                                                                    |
| •      | Not Using Standard DHCP Server - All configured in the ThinManager Server only                                                                                                    |
|        | 7.2.1. Using Standard DHCP Server                                                                                                    |
| PXE Se | erver Options using both the DHCP Server and ThinManager Server                                                                                                    |
|        | inager can be configured to allow the DHCP Server to provide the client IP address while inager provides the PXE Boot options.                                                                                                    |
|        | Select <i>Manage &gt; PXE Server</i> from the ThinManager menu to launch the PXE Server Wizard.                                                                                                    |

|                 | Select the Enak              | ole PXE Server checkbox on the PXE Server Configuration page.                                                                                                    |   |
|-----------------|------------------------------|----------------------------------------------------------------------------------------------------|---|
|                 |                              | g standard DHCP Server radio button in the PXE Server Mode on the ce Configuration page. Select your desired network card in the network.                                                              |   |
|                 | Select Finish to             | activate the PXE service.                                                                                                    |   |
| the DH          | CP request and               | boot will make a DHCP and PXE request. The DHCP server will respond to will provide the IP address to the client. ThinManager will respond to the le the ThinManager IP address and the boot filename. | ) |
|                 | 7.2.2.                       | Using Standard DHCP Server with Boot Options                                                                                                    |   |
| PXE Se          | erver Options u              | sing DHCP Server only                                                                                                    |   |
| The DF          | HCP Server can բ             | provide all the PXE Boot options for ThinManager Compatible thin clients.                                                                                                    |   |
|                 | Select <i>Manage</i> Wizard. | > PXE Server from the ThinManager menu to launch the PXE Server                                                                                                    |   |
|                 | Select the Enak              | ole PXE Server checkbox on the PXE Server Configuration page.                                                                                                    |   |
|                 |                              | g standard DHCP Server with Boot Options radio button in the PXE Server etwork Interface Configuration page.                                                                                           |   |
|                 | Select Finish to             | activate the PXE service.                                                                                                    |   |
|                 | Go to your DHC               | CP Server and open the DHCP options.                                                                                                    |   |
|                 | Set Option 066,              | Boot Server Host Name, to the IP address of the ThinManager Server.                                                                                                    |   |
|                 | Set Option 067,              | Boot Filename, to <b>acpboot.bin</b> .                                                                                                    |   |
| with all        |                              | boot will make a DHCP and PXE request and the DHCP server will respon<br>It will provide an IP Address, the ThinManager IP address (option 066), and<br>n 067).                                        |   |
|                 | 7.2.3.                       | Not Using Standard DHCP Server                                                                                                    |   |
| PXE Se          | erver Options u              | sing ThinManager Server only                                                                                                    |   |
| The Th clients. | •                            | er can provide all the PXE Boot options for ThinManager Compatible thin                                                                                                    |   |
|                 | Select <i>Manage</i> Wizard. | > PXE Server from the ThinManager menu to launch the PXE Server                                                                                                    |   |
|                 | Select the Enal              | ole PXE Server checkbox on the PXE Server Configuration page.                                                                                                    |   |
|                 |                              | using standard DHCP Server radio button in the PXE Server Mode on the ce Configuration page. Select your desired network card in the network.                                                          |   |
|                 |                              | available IP addresses on the IP Address Range Configuration page by autton to launch the IP Range Page. These IP addresses must not conflict addresses.                                               |   |
|                 | Select Finish to             | activate the PXE service.                                                                                                    |   |
| and pro         | ovide all the infor          | boot will make a DHCP and PXE request and ThinManager will respond mation. It will provide an IP Address from the defined range, the s, and the boot file.                                             |   |

## 7.2.4. Multiple PXE Servers

If you have an Enterprise Site license you might have multiple sets of ThinManagers on the network and having multiple PXE Servers can cause confusion for the thin clients.

| sets of | A synchronized pair is fine as only the master thinserver will respond. This is about multiple ThinManager Servers.  Activate the PXE Server on one ThinManager Server when you are ready to add new thin                                                                                                    |
|---------|----------------------------------------------------------------------------------------------------|
|         | clients to that ThinManager Server.                                                                                                    |
|         | Select the <i>Allow New PXE clients</i> checkbox on the Network Interface Configuration page of the PXE Server wizard.                                                                                                    |
|         | Add the clients as needed.                                                                                                    |
|         | When you have added the clients you need, un-select the <i>Allow New PXE clients</i> checkbox. This let configured thin clients use this ThinManager Server but will prevent new clients from connecting to it.                                                                                                    |
|         | Configure the next ThinManager Server and un-select the <i>Allow New PXE clients</i> checkbox when done.                                                                                                    |
|         | Only check the <i>Allow New PXE clients</i> checkbox when you are doing replacements or adding new terminals. Un-check it when you are done.                                                                                                    |
| 8.      | ThinManager Configuration                                                                                                    |
| ThinMa  | anager uses Wizards to aid in the configuration of the terminals.                                                                                                    |
|         | zards can be run to pre-configure the terminals or the wizards can be launched automatically<br>he new terminal is connected to ThinManager for the first time.                                                                                                    |
|         | Normally it is best to define the terminal servers as display servers, define the applications as display clients, and then configure the terminals.                                                                                                    |
| Note:   | f in doubt, the default settings are your friends.                                                                                                    |
| 8.      | 1. Terminal Configuration                                                                                                    |
|         | Launch the Terminal Configuration Wizard by selecting <i>Edit&gt;Add</i> from the ThinManager menu or by selecting the <i>Terminal</i> icon in the tree selector at the bottom of the tree, right clicking on the Terminals branch of the tree, and selecting <i>Add Terminal</i> . If a terminal is connected to ThinManager without a configuration it will launch the wizard automatically. |
| Procee  | ed through the pages of the wizard. The highlights are:                                                                                                    |
|         | <b>Terminal Name</b> - Enter the desired name of the terminal. This name should be 15 characters or less.                                                                                                    |
|         | Add the terminal to a group, if desired, by selecting the <i>Change Group</i> button.                                                                                                    |
|         | <b>Terminal Hardware</b> - Select the hardware make and model. This is optional, as the terminal will correctly identify itself when it connects to ThinManager. PXE boot clients need to use <i>GENERIC/PXE</i> in the <i>Make/Model</i> drop-down. WinTMC clients need to use <i>GENERIC/WinTMC</i> in the <i>Make/Model</i> drop-down.                                                      |
|         | Terminal Options – Shadow access can be controlled in the Shadowing section.                                                                                                    |
|         | <b>Terminal Mode Selection</b> – Choose <i>Use Display Clients</i> to use AppLink, MultiSession, SmartSession, and/or MultiMonitor.  Chose Enable TermSecure to use TermSecure on the terminal                                                                                                    |

|     | <b>Display Client Selection</b> – Apply Display Clients to the terminal by adding them to the<br><i>Selected Display Clients</i> list on the right. If Display Clients haven't been defined then selec<br>the <i>Edit Display Clients</i> button to launch the needed configuration wizard.                                        |  |  |
|-----|----------------------------------------------------------------------------------------------------|--|--|
|     | <b>Terminal Interface Options</b> and <b>Hotkey Configuration</b> – A terminal using multiple Display Clients need a method to switch between sessions. These are configured on these two pages.                                                                                                    |  |  |
|     | <b>Log In Information</b> - Enter a valid Windows user name and password into the <i>Username</i> and <i>Password</i> fields if you want the terminal to automatically login when it connects to the terminal server.  The <i>Search</i> button allows the administrator to pull the user accounts from a domain Active Directory. |  |  |
|     | Video Resolution - Set the desired video resolution for the terminal.                                                                                                    |  |  |
|     | <b>WinTMC Settings</b> – These are settings specific to a PC running the WinTMC application to become a managed fat client.                                                                                                    |  |  |
|     | <b>Mobile Device Options</b> - These are settings specific to a mobile device for use with Relevance.                                                                                                    |  |  |
|     | <b>Module Selection</b> - Add any modules that are needed by selecting the <i>Add</i> button. See <i>Modules</i> in section 13 for details.                                                                                                    |  |  |
|     | <b>ThinManager Server Monitor List</b> – This was used to have the terminal send the monitoring status to both ThinManager Servers before automatic synchronization was introduced.                                                                                                    |  |  |
| _   | This page is hidden when using Auto-synchronization.                                                                                                    |  |  |
| Ц   | <b>Monitoring Configuration</b> – This sets the rate at which the terminal polls the terminal server to determine if the terminal server is available for connections.                                                                                                    |  |  |
|     | If the wizard was launched when the terminal connected to ThinManager it will continue to boot and login as defined once the <i>Finish</i> button is selected. If the wizard was run as a preconfiguration, this profile will be available for selection when new hardware is added.                                               |  |  |
|     | 8.1.1. Terminal Group Configuration                                                                                                    |  |  |
|     | Terminals can be organized by adding them to a Terminal Group.                                                                                                    |  |  |
|     | Groups can be nested into other Groups.                                                                                                    |  |  |
|     | A Terminal Group is created by selecting <i>Edit&gt;Add Group</i> from the ThinManager menu or by right clicking on the <i>Terminals</i> icon in the Terminals branch of the ThinManager tree. The Group Configuration Wizard resembles the Terminal Configuration Wizard with the addition of the <i>Group Setting</i> checkbox.  |  |  |
|     | A property that is set as <i>Group Settings</i> is applied to everybody in that group.                                                                                                    |  |  |
|     | Terminals can join a group by the selection of the <i>Change Group</i> button on the Terminal Name page of the Terminal Configuration Wizard.                                                                                                    |  |  |
| 8.2 | 2. Display Servers                                                                                                    |  |  |
|     | Display Servers are devices that provide content that can be displayed on the client. Examples include the traditional terminal server and IP cameras.                                                                                                    |  |  |
|     | The Terminal Server List Wizard allows configuration of Terminal Services Display Servers.                                                                                                    |  |  |

|     |       | The Camera C 8.2.2.                                    | onfiguration Wizard allows configuration of Camera Display Servers. See                                                                                                    |  |  |
|-----|-------|--------------------------------------------------------|----------------------------------------------------------------------------------------------------|--|--|
|     |       | 8.2.1.                                                 | Terminal Server Configuration                                                                                                    |  |  |
|     |       | selecting the S                                        | rs are defined in the Terminal Server Wizard. This can be launched by <i>erver</i> icon in the tree selector at the bottom of the tree and right clicking on ervers branch of the ThinManager tree and selecting <i>Add Terminal Server</i> .                                                                                              |  |  |
| Pro | cee   | d through the pa                                       | ages of the wizard. The highlights are:                                                                                                    |  |  |
|     |       | Terminal Serv field.                                   | er Name - Enter the Microsoft computer name in the Terminal Server Name                                                                                                    |  |  |
|     |       |                                                        | <b>er Name</b> - Enter the IP address in the <i>Terminal Server IP</i> field or use the n to automatically fill in the IP address.                                                                                                    |  |  |
|     |       | on the terminal import the Terr SmartSession           | <b>er Name</b> - Enter the user name and password for an administrative account server into the <i>User Name</i> and <i>Password</i> field to allow ThinManager to ninal Services Manager information into ThinManager. This is important for load balancing. tton allows the administrator to pull the user accounts from a domain Active |  |  |
|     |       |                                                        | er Capabilities - Select Available for Display Clients using SmartSession erminal server will be used for SmartSession.                                                                                                    |  |  |
|     |       |                                                        | <b>g</b> - Select a Data Gathering Interval. This is the frequency that ThinManager nal server for the Terminal Services Manager information. Select the <i>Next</i> nue.                                                                                                    |  |  |
|     |       | SmartSession from the defaul                           | <b>Configuration</b> - This allows the SmartSession parameters to be changed its.                                                                                                    |  |  |
| Not | e: If | in doubt, the de                                       | efault settings are your friends.                                                                                                    |  |  |
|     |       | 8.2.2.                                                 | Camera Configuration                                                                                                    |  |  |
|     |       |                                                        | supported the Motion Jpeg protocol. It now supports the Real Time (SP) and the Motion Jpeg protocol.                                                                                                    |  |  |
|     |       | IP cameras are<br>See 8.3.2.                           | e defined as Display Servers. Their output is configured as a Display Client.                                                                                                    |  |  |
|     |       |                                                        | efined in the Camera Configuration Wizard. This can be launched by right Camera branch of the Display Server branch of the ThinManager tree and Camera.                                                                                                    |  |  |
| Pro | cee   | d through the pages of the wizard. The highlights are: |                                                                                                    |  |  |
|     |       | Camera Name                                            | - Enter a name for the camera in the Camera Name field.                                                                                                    |  |  |
|     |       | Camera Name                                            | – Select the protocol in the Streaming Protocol drop-down.                                                                                                    |  |  |
|     |       |                                                        | – Enter the camera IP address and port. See the camera documentation on setting these.                                                                                                    |  |  |
|     |       | Camera Author                                          | entication – Add a Username and Password if required.                                                                                                    |  |  |
|     |       | Camera Authorin the Custom                             | entication – Add the URL that the camera uses to supply the video stream URL field.                                                                                                    |  |  |
|     |       | Select Finish to                                       | complete the wizard.                                                                                                    |  |  |

# 8.3. Display Client Configuration

Display Client is the term used to denote the graphic rendering of the output from a Display Server. This could be a traditional Terminal Server session, IP Camera display, Terminal-to-Terminal Shadow session, or a Workstation deployment.

|        | 8.3.1.                                                                                                    | Terminal Services Display Clients                                                                                                    |
|--------|----------------------------------------------------------------------------------------------------|----------------------------------------------------------------------------------------------------|
|        | Terminal Servi                                                                                                    | ces Display Clients are defined in the Display Client Wizard.                                                                                                    |
|        | the bottom of the                                                                                                    | splay Client Wizard by selecting the Display Client icon in the tree selector at the ThinManager tree, right clicking on the Terminal Services branch of the ting Add Display Client.                                                                             |
| Procee | d through the pa                                                                                                    | ages of the wizard. The highlights are:                                                                                                    |
|        | Client Name -                                                                                                    | Enter the name of the Display Client in the Client Name field.                                                                                                    |
|        | Client Name -                                                                                                    | Select Terminal Services in the <i>Type Display Client</i> drop-down.                                                                                                    |
|        |                                                                                                    | Options – Select the <i>Include IP Camera Overlays</i> checkbox if you want to atput to the Display Client.                                                                                                    |
|        | Relevance Options – The Allow Local Access and Allow Remote Access controls local and remote deployment when using Relevance.                |                                                                                                    |
|        | <b>Terminal Services Display Client Type</b> – Choose the default Remote Desktop Protocol or other protocol to use for client communication. |                                                                                                    |
|        | Terminal Serv                                                                                                    | rices Display Client Options – Select the options needed:                                                                                                    |
|        | Allow Auto<br>manually lo                                                                                                    | -Login to let the session start automatically. Uncheck this to force the user togin.                                                                                                    |
|        | <ul> <li>Application</li> </ul>                                                                                                    | Link for application deployment.                                                                                                    |
|        | • SmartSess                                                                                                    | sion for load balancing.                                                                                                    |
|        | Enforce Pr                                                                                                    | imary to set one computer as the preferred terminal server.                                                                                                    |
|        | Instant Fai                                                                                                    | lover to launch two instances of the application for quick failover.                                                                                                    |
|        | Client by movin<br>Select the <i>Edit</i>                                                                                                    | • <b>Members</b> - Select the terminal servers that should be used by the Displaying the desired terminal servers into the <i>Selected Terminal Servers</i> list.  Server List button to launch the Terminal Server Configuration Wizard if you terminal servers. |
|        |                                                                                                    | Settings - If the Display Client uses SmartSession you can change the settings from the defaults, if needed.                                                                                                    |
|        |                                                                                                    | er the path to a program in the <i>AppLink Path</i> field if you want the Display specific program instead of a desktop.                                                                                                    |
|        | Select the Finis                                                                                                    | sh button to complete the Display Client configuration.                                                                                                    |
|        | 8.3.2.                                                                                                    | Camera Display Clients                                                                                                    |
|        | Camera Displa                                                                                                    | y Clients are defined in the Display Client Wizard.                                                                                                    |
|        |                                                                                                    | splay Client Wizard by selecting the Display Client icon in the tree selector at the ThinManager tree, right clicking on the Camera branch of the tree, and Display Client.                                                                                       |

Proceed through the pages of the wizard. The highlights are:

|         | Client Name - Enter the name of the Display Client in the <i>Group Name</i> field.                                                                                                    |                                                                                                    |  |
|---------|----------------------------------------------------------------------------------------------------|----------------------------------------------------------------------------------------------------|--|
|         | Client Name - Select Camera in the Type of Display Client drop-down.                                                                                                    |                                                                                                    |  |
|         | Overlay Layout – Select the layout format from the Choose Camera Layout drop-down.                                                                                                    |                                                                                                    |  |
|         | <b>Overlay Cameras</b> – A page will be displayed for each layout. You can let the user choose from all the cameras by selecting the <i>All Cameras Available</i> or you an unselect that and add cameras with the <i>Add</i> button.                                                                                  |                                                                                                    |  |
|         | 8.3.3.                                                                                                    | Terminal Shadow Display Client                                                                                                    |  |
|         | Terminal Shad                                                                                                    | dow Display Clients are defined in the Display Client Wizard.                                                                                                    |  |
|         | Launch the Display Client Wizard by selecting the Display Client icon in the tree selector at the bottom of the ThinManager tree, right clicking on the Terminal Shadow branch of the tree, and selecting <i>Add Display Client</i> .                                                                                  |                                                                                                    |  |
| Procee  | d through the p                                                                                                    | pages of the wizard. The highlights are:                                                                                                    |  |
|         | Client Name                                                                                                    | - Enter the name of the Display Client in the <i>Group Name</i> field.                                                                                                    |  |
|         | Client Name                                                                                                    | - Select Terminal Shadow in the <i>Type of Display Client</i> drop-down.                                                                                                    |  |
|         |                                                                                                    | <b>Options</b> – Select the <i>Include IP Camera Overlays</i> checkbox if you want to utput to the Display Client.                                                                                                    |  |
|         | to allow any te                                                                                                    | <b>Idow Display Client</b> – Leave the <i>All Terminals Available</i> checkbox selected erminal to be shadowed or un-select it and use the <i>Add</i> button to add one or to the list or available terminals to shadow. |  |
|         |                                                                                                    | <b>Idow Display Client</b> – Leave the <i>Interactive Shadow</i> checkbox selected to to control the shadowed session or un-select it to limit a user to viewing the                                                     |  |
|         | 8.3.4.                                                                                                    | Workstation Display Clients                                                                                                    |  |
|         |                                                                                                    | ay Client allows you to connect to a workstation and display the console nt. This can be either a physical workstation or a virtual workstation.                                                                         |  |
| worksta |                                                                                                    | ay Client acts as a template that configures how the terminal will use the You add the specific workstation in the Terminal Configuration wizard after display client.                                                   |  |
| Works   | tation Display                                                                                                    | Client Wizard                                                                                                    |  |
|         | •                                                                                                    | the Workstation icon in the Display Clients tree and select <i>Add Display Client</i> Workstation Display Client wizard.                                                                                                 |  |
|         | the bottom of                                                                                                    | splay Client Wizard by selecting the Display Client icon in the tree selector at the ThinManager tree, right clicking on the Workstation branch of the tree, <i>Add Display Client</i> .                                 |  |
|         | Name the client. The Display Client Options page and the Terminal Services and Workstation Options are the same as a regular display client. You can use the <i>Application Link</i> checkbox to limit the session on the workstation to a single application. Select the <i>Finish</i> button to finalize the wizard. |                                                                                                    |  |
| Adding  | g the Workstat                                                                                                    | ion Display Client                                                                                                    |  |
|         |                                                                                                    | kstation Display Client to the desired thin client on the <i>Display Client</i> e of the Terminal Configuration Wizard. Once it is added the next screen will                                                            |  |

|                    | be the Complete the Workstation Display Client Configuration page that allows you to specify the desired workstation.                                                                                                    |  |  |
|--------------------|----------------------------------------------------------------------------------------------------|--|--|
|                    | Selecting the Add Workstation button will allow you to point to a physical workstation.                                                                                                    |  |  |
|                    | Selecting the <i>Add Virtual Workstation</i> button will allow you to point to a virtual workstation on a defined VCenter Server.                                                                                                    |  |  |
|                    | You can add multiple workstations for failover. You will have one in use at a time per added Workstation display client.                                                                                                    |  |  |
| Config             | uring the Workstation                                                                                                    |  |  |
|                    | Each workstation you plan on connecting to will need remote access enabled on the Remote tab on the System Properties of the workstation.                                                                                                    |  |  |
| 9.                 | Packages                                                                                                    |  |  |
| version<br>legacy  | anager 6.0 introduced the deployment of the firmware and modules as a package. Different as of the package can be assigned to classes of terminals or individual terminals. This allows hardware to keep a version that works for it while new hardware can use newer package as to take advantage of new features. |  |  |
| Legacy<br>6 or lat | hardware can be assigned the baseline Package 5 while newer terminals can use Package er.                                                                                                    |  |  |
| Chang              | ing Package Configuration                                                                                                    |  |  |
|                    | Open the Package Manager by selecting <i>Manage &gt; Packages</i> from the ThinManager menu bar.                                                                                                    |  |  |
|                    | You can change the default package for each make and model in the <i>Model Specific Default Package</i> drop-downs.                                                                                                    |  |  |
|                    | Selecting the <i>Allow settings of the Package in the Terminal Configuration</i> checkbox will allow you to change the default package for each individual terminal on the Terminal Hardware page of the Terminal Configuration Wizard.                                                                             |  |  |
| 10.                | Failover and Instant Failover                                                                                                    |  |  |
| 10                 | 0.1. Definitions                                                                                                    |  |  |
|                    | 10.1.1. Failover versus Redundancy                                                                                                    |  |  |
|                    | <b>Redundancy</b> describes having two ThinManager Servers so that a ThinManager Ready thin client can always find a ThinManager Server to boot from and receive its configuration.                                                                                                    |  |  |
|                    | <b>Failover</b> describes having multiple terminal servers that the thin client is assigned to so that it always has a terminal server it can connect to and start a session.                                                                                                    |  |  |
|                    | 10.1.2. Failover Explained                                                                                                    |  |  |
|                    | In Failover, a ThinManager Ready thin client is assigned to a list of terminal servers and will connect to the first one on the list.                                                                                                    |  |  |
|                    | The ThinManager Ready thin client will detect if that terminal server fails and will connect to the next terminal server on the list. This normally takes 10-20 seconds.                                                                                                    |  |  |
|                    | Once the thin client connects to the backup terminal server it will login and launch its application. The application launch can take 1 second to 3 minutes depending on the application and the terminal server load.                                                                                              |  |  |

|   | All versions                     | of ThinManager provide the failover function for free.                                                                                                    |
|---|----------------------------------|----------------------------------------------------------------------------------------------------|
|   | 10.1.3.                          | Instant Failover Explained                                                                                                    |
|   |                                  | over configures the ThinManager Ready thin client to connect to two terminal launch a session on each at the same time.                                                                               |
|   |                                  | al should be configured to auto-login and an AppLink display client to gain the of Instant Failover.                                                                                                  |
|   | The session                      | ns are cascaded on the terminal monitor.                                                                                                    |
|   |                                  | the primary terminal server will cause the terminal to switch to the backup nce the session and application are already initialized this takes just a second.                                         |
|   |                                  | al is assigned to three or more terminal servers the terminal will then start a sion on the next available terminal server.                                                                           |
|   |                                  | over can be configured so that the user can switch between active sessions $TL + F9$ hotkey.                                                                                                    |
|   |                                  | Failover function is included in the ThinManager Terminal Connection license. ire a second application license since you will have two active sessions.                                               |
| 1 | 0.2. F                           | ailover Configuration                                                                                                    |
|   | ard failover is<br>s for connect | configured by providing the ThinManager Ready thin client a list of terminal on.                                                                                                    |
|   | to the Selec                     | configured within a Display Client group by adding two or more terminal servers<br>cited Terminal Servers list on the Display Client Members page of the Terminal<br>splay Client Wizard.             |
|   |                                  | isplay Client Wizard by selecting the Display Client icon in the tree selector at of the ThinManager tree and double-clicking on the Display Client icon in the er tree.                              |
|   | Add two or<br>Client Mem         | more terminal servers to the Selected Terminal Servers list on the Display bers page.                                                                                                    |
|   |                                  | al will connect to the terminal servers in the order listed unless the Display been configured for SmartSession.                                                                                      |
|   |                                  | vill connect to the terminal servers in a SmartSession group based on their load ntest to the heaviest load.                                                                                          |
|   | Options pag                      | e <i>Enforce Primary</i> checkbox on the Terminal Services Display Client Group ge of the Display Client Wizard activates the Enforce Primary function. Enforce of available for SmartSession groups. |
| 1 | 0.3. In:                         | stant Failover Configuration                                                                                                    |
|   |                                  | bles a terminal to login and create a session on two terminal servers so that the nitialized for a quick switch.                                                                                      |
|   |                                  | over is configured within a Display Client for terminals that use Display Clients. Failover module is no longer needed and is replaced with the checkbox.                                             |
|   |                                  | isplay Client Wizard by selecting the Display Client icon in the tree selector at of the ThinManager tree and double-clicking on the Display Client icon in the er tree.                              |

|        | Navigate to the Terminal Services Display Client Options page of the Display Client Wizard and select the <i>Instant Failover</i> checkbox.                                                                                                    |
|--------|----------------------------------------------------------------------------------------------------|
|        | Select two or more terminal servers for the Display Client by adding them to the <i>Selected Terminal Servers</i> list on the Display Client Members page of the Display Client Wizard. Select the <i>Finish</i> button to accept the changes.                                           |
|        | Add the Instant Failover Display Client to a terminal by opening the Terminal Configuration Wizard for the terminal by double-clicking on it in the ThinManager Tree.                                                                                                    |
|        | Expanding a Display Client configured for Instant Failover will show the terminal servers that are assigned to the group. A green lightning bolt shows the active session that is on top of the screen while a yellow lightning bolt will show the backup session that is hidden.        |
|        | The Hotkey Configuration page in the Terminal Configuration Wizard allows hotkey options for Instant Failover to be configured.                                                                                                    |
| 11.    | MultiSession                                                                                                    |
|        | ession allows a user to run several Display Client sessions on one terminal. These will be led on the terminal.                                                                                                    |
|        | ession, when used with AppLink, is an easy way to deploy desired applications while ting access to unauthorized programs.                                                                                                    |
| longer | ession in included by default in ThinManager 5 and terminal servers and Display Clients no need to be configured for MultiSession. Adding two or more Display Clients to a terminal s MultiSession.                                                                                      |
| 11     | .1. Configuring the Terminal for MultiSession                                                                                                    |
|        | MultiSession requires the use of Display Clients on terminals. Select <i>Use Display Clients</i> on the Terminal Server Specification page of the Terminal Configuration Wizard.                                                                                                    |
|        | Select two or Display Clients by moving them to the Selected Display Client List on the Display Client Selection page of the Terminal Configuration Wizard.                                                                                                    |
|        | The terminal needs a method to switch between sessions. This is configured on the Terminal Interface Options and Hotkey Configuration pages of the Terminal Configuration Wizard. See section 11.2.                                                                                      |
|        | If the terminal is set to auto-login then it will auto-login to the MultiSession sessions. An individual Display Client can be set to force manual logins for authentication by unselecting the <i>Allow Auto-Login</i> checkbox on the Group Options page of the Display Client Wizard. |
|        | A Display Client can use a different login than the terminal by using the <i>Override</i> button on the Display Client Selection page of the Terminal Configuration Wizard.                                                                                                    |
| 11     | .2. Switching Between Sessions                                                                                                    |
|        | Each terminal that uses MultiSession should be configured to switch between sessions on the Terminal Interface Options and the Hotkey Configuration pages of the Terminal Configuration Wizard. At least one method must be used.                                                        |
|        | <b>Terminal Interface Options</b> - <i>Show Selector on Terminal</i> will display a drop-down menu on the terminal's screen. The default auto-hide mode can be removed by selecting the <i>Selector Options</i> button.                                                                  |
|        | <b>Terminal Interface Options</b> – <i>Enable Tiling</i> will tile the sessions to allow a visual selection of a session. See section 17.7                                                                                                    |

|        | <b>Terminal Interface Options</b> - <i>Screen Edge Selection</i> will switch between sessions when the mouse is moved to the left or right edge.                                                                                                    |                                                                                                    |  |
|--------|----------------------------------------------------------------------------------------------------|----------------------------------------------------------------------------------------------------|--|
|        |                                                                                                    | <b>guration</b> - Enable Display Client Hotkeys will allow keystrokes to switch the lyed. The default CTL+Page Up/Down can be changed by selecting the eys button.                                                                                     |  |
| 12.    | SmartSe                                                                                                    | ession                                                                                                    |  |
| SmartS | Session provide                                                                                                    | s load balancing among designated terminal servers.                                                                                                    |  |
| 12     | 2.1. Con                                                                                                    | figuring the Terminal Server Display Server                                                                                                    |  |
|        |                                                                                                    | ers are configured to use SmartSession by selecting the <i>Available for Display SmartSession</i> checkbox on the Terminal Server Capabilities page of the ver Wizard.                                                                                 |  |
|        | SmartSession requires that ThinManager be able to pull memory, CPU, and session data from the terminal server. This requires the username and password from a valid Windows administrator account to be entered in the <i>Username</i> and <i>Password</i> fields of the Terminal Server Name page of the Terminal Server Wizard.           |                                                                                                    |  |
|        | The frequency Wizard.                                                                                                    | y of the data polling is set on the Data Gathering page of the Terminal Server                                                                                                    |  |
|        |                                                                                                    | ssion Configuration page allows the ranges of the CPU, Memory, and to be adjusted. (The defaults are your friends).                                                                                                    |  |
| 12     | 2.2. Cor                                                                                                    | figuring the SmartSession Display Client                                                                                                    |  |
|        | Terminal Servibalancing.                                                                                                    | rices Display Clients can be configured to use SmartSession for load                                                                                                    |  |
|        |                                                                                                    | ent becomes load balanced when the <i>SmartSession</i> checkbox on the ver Display Client Options page of the Display Client Wizard is selected.                                                                                                    |  |
|        | selection on the visible open the                                                                                                    | servers that have been configured to use SmartSession will be available for ne Display Client Members page of the Display Client Wizard. If a server isn't ne Terminal Server Wizard and select the the Available for Display Clients ession checkbox. |  |
|        | ThinManager polls the SmartSession terminal servers and calculates a Server Rank number based on the CPU, Memory, and Session resources used. A terminal connecting to a Display Client using SmartSession will be sent by ThinManager to the terminal serve with the most available resources as defined by the lowest server rank number. |                                                                                                    |  |
|        | The weight of the SmartSession values can be adjusted on the SmartSession Settings page of the Display Client Wizard.                                                                                                    |                                                                                                    |  |
|        | The Server Rank number for the SmartSession servers can be displayed by highlighting a Display Client using SmartSession in the ThinManager tree and selecting the Server Rank tab in the Details pane.                                                                                                    |                                                                                                    |  |
|        | 12.2.1.                                                                                                    | SmartSession Queuing                                                                                                    |  |
|        | the terminal s                                                                                                    | Queuing allows ThinManager to control the rate that terminals connect to ervers to prevent the server CPU from becoming overloaded and slowing sion connection process.                                                                                |  |

|     | Queuing is configured on the SmartSession Settings page of the Display Client Wizard for display clients using SmartSession.                                                                                                    |  |  |
|-----|----------------------------------------------------------------------------------------------------|--|--|
|     | When a CPU reaches the maximum CPU Utilization, as defined on the SmartSession Configuration page of the Terminal Server Wizard, ThinManager will delay other terminals from connecting until the CPU utilization returns to a normal level or the maximum <i>Queuing Time</i> on the SmartSession Settings page of the Display Client Wizard is reached. |  |  |
|     | A SmartSession Display Client can contain a single terminal server to control the loading of that server as clients connect.                                                                                                    |  |  |
| 13. | Modules                                                                                                    |  |  |
|     | es are optional features or programs that aren't needed to run a basic thin client but can be to expand the functions. These include screen savers, touch screen drivers, sound modules, ners.                                                                                                    |  |  |
|     | Modules are installed on the Module Selection page of the Terminal Configuration Wizard.                                                                                                    |  |  |
|     | Select the Add button to add a module.                                                                                                    |  |  |
|     | Select the desired module from the list and select the $OK$ button. The modules can be sorted by module type to filter the selections.                                                                                                    |  |  |
|     | Some modules have configurable parameters. To change them highlight the added module in the Installed Module window of the Module Selection page and select the <i>Configure</i> button to launch the Module Properties window.                                                                                                    |  |  |
|     | Highlight the desired parameter to activate the <i>Value</i> field. Use the drop-down to change the setting then select the <i>Set</i> button to apply the parameter change. Select the <i>Done</i> button when all the parameters are set.                                                                                                    |  |  |
|     | Select the <i>Finish</i> button to apply the changes and restart the thin client to send the configuration change to the thin client.                                                                                                    |  |  |
| 13  | 3.1. Updating Modules                                                                                                    |  |  |
|     | Modules are included in each Package. Add a new package (firmware and modules) by selecting Install > Firmware Package from the ThinManager menu.                                                                                                    |  |  |
|     | Individual updated modules can be downloaded from the ThinManager web site at <a href="https://www.thinmanager.com/support/downloads">www.thinmanager.com/support/downloads</a> .                                                                                                    |  |  |
|     | Register the new module by selecting <i>Install&gt;Modules</i> from the ThinManager menu bar and selecting the <i>Install Module</i> button. Browse to the downloaded module and select the <i>Open</i> button. This will add the module to the list of available modules.                                                                                |  |  |
| 14. | Virtualization                                                                                                    |  |  |
| 14  | I.1. Virtual ThinManager Server                                                                                                    |  |  |
|     | ThinManager can be installed on a virtual machine and run as if on a physical machine.                                                                                                    |  |  |
|     | Moving, copying it, or cloning the virtual machine may change the installation ID and                                                                                                    |  |  |
|     | require a license reactivation each time the virtual machine is changed.                                                                                                    |  |  |

| 14     | ·. <b>∠</b> .    | virtual Terminal Servers                                                                                                    |
|--------|------------------|----------------------------------------------------------------------------------------------------|
|        |                  | erminal servers can be defined in the Display Servers/Terminal Servers branch of Manager as if it was a regular terminal server. See Section 8.2.1.                                                                            |
| 14     | .3.              | VCenter Servers                                                                                                    |
|        |                  | 1 and later allow you to connect to a VMWare vCenter Server and manage the sfrom within ThinManager.                                                                                                    |
|        | Build a          | VMWare vCenter Server using the ESXi hypervisor independent of ThinManager.                                                                                                    |
|        | of the t         | the VCenter Wizard by selecting the VCenter icon in the tree selector at the bottom ee, right clicking on the VCenter Servers branch of the tree, and selecting <i>Add r Server</i> to launch the VCenter Server Property.     |
|        |                  | name and the IP address for your VCenter Server in the appropriate fields. Enter inistrative account in the Log In Information fields.                                                                                         |
|        |                  | ake a few minutes to connect to the VCenter Server. You can highlight the VCenter n the tree and select the Recent Tasks to monitor the progress.                                                                              |
|        |                  | hinManager has connected to the VCenter it will populate the tree and show the divirtual machines,                                                                                                    |
| VMWai  | re mana          | a permission error make sure that your Windows group has been granted the gement permissions on the ThinManager Security Groups page of the ThinManager ation Wizard.                                                          |
|        | 14.3.1           | . Power Operations                                                                                                    |
|        |                  | ger has populated the VCenter with the installed virtual machines you can right-<br>nachines to control them.                                                                                                    |
|        | Power            | On – Turns on a stopped or suspended virtual machine.                                                                                                    |
|        | Power            | Off – Turns off a stopped or suspended virtual machine.                                                                                                    |
|        | Susper           | d – Suspends a running virtual machine and stores the state.                                                                                                    |
|        | Reset-           | Cycles power to the virtual machine to restart the virtual machine.                                                                                                    |
|        | 14.3.2           | . Snapshot                                                                                                    |
| record | of the vi        | record of the current state of the virtual machine that allows you to preserve a tual machine. This is a handy tool to use before making major changes to the secause it allows you to restore a previously functioning state. |
|        | Take S           | napshot – Captures and stores the state of the virtual machine.                                                                                                    |
|        | Revert<br>machin | to Current Snapshot – Reapplies the stored state of a previously saved virtual e.                                                                                                    |
|        | Snapsl           | ot Manager – Launches the Snapshot management tool.                                                                                                    |
|        | 14.3.3           | . Other VCenter Functions                                                                                                    |
|        | Renam            | e – Allows the virtual machine to be renamed.                                                                                                    |
|        | Remov            | e from Inventory – Removes the virtual machine from the tree without deleting the                                                                                                    |
|        | Delete           | - Removes the virtual machine from the tree AND deletes the file system.                                                                                                    |

#### *15.* **WinTMC**

WinTMC is a Windows client that can be installed on PCs but is controlled through ThinManager.

| 1 | 5.1. WinTMC Advantages                                                                                                    |
|---|----------------------------------------------------------------------------------------------------|
|   | WinTMC can convert PC to a terminal services client reducing local maintenance of applications.                                                                                                    |
|   | PC becomes managed by ThinManager, allowing failover, Instant Failover, MultiSession, and SmartSession functions.                                                                                   |
|   | Applications that aren't terminal services compliant like AutoCAD can be run locally while gaining the management benefits from running other applications on terminal servers.                     |
| 1 | 5.2. WinTMC Disadvantages                                                                                                    |
|   | The PC that WinTMC is installed on still requires installation and maintenance of its hard drive and operating system.                                                                              |
|   | Modules don't work because ThinManager doesn't control the operating system. These functions must be setup and controlled using the PC operating system. These include:                             |
|   | Touch screen drivers                                                                                                    |
|   | Sound drivers                                                                                                    |
|   | Local storage                                                                                                    |
|   | Mouse                                                                                                    |
|   | Screen savers                                                                                                    |
|   | Instant Failover and TermSecure are supported by WinTMC v2.0 (Black & Blue icon). MultiMonitor is supported on PCs with multiple monitors.                                                          |
| 1 | 5.3. WinTMC Installation                                                                                                    |
|   | WinTMC should not be installed on the ThinManager Server due to a conflict over port 203 is meant to be installed on PCs.                                                                           |
|   | Install the WinTMC application on the desired PC.                                                                                                    |
|   | Using the Add/Remove Programs tool is recommended for installations.                                                                                                    |
|   | WinTMC allows two options during installation:                                                                                                    |
|   | WinTMC is the WinTMC client needed to turn the PC into a terminal.                                                                                                    |
|   | <ul> <li>WinTMC Shadow Service is needed to shadow a WinTMC client. If this program is<br/>installed, the PC can be shadowed from ThinManager even if the WinTMC client is<br/>inactive.</li> </ul> |
| 1 | 5.4. WinTMC Configuration on the Client                                                                                                    |
|   | Once installed, launch the WinTMC program from the Windows Start menu or from a desktop icon.                                                                                                    |
|   | Select the Configure button on the splash screen when it is first run.                                                                                                    |
|   | Enter the IP address of the ThinManager Server(s) in the <i>Enter new ThinManager Server Name or IP Address</i> field and select the <i>Add</i> button.                                             |

|    | Select the OK button to connect to the ThinManager Server.                                                                                                    |
|----|----------------------------------------------------------------------------------------------------|
|    | The Terminal Replacement Dialog window will display any off-line terminals and a <i>Create a new terminal</i> button. Select a pre-created terminal to assume an established configuration or select the <i>Create a new terminal</i> button to launch the Terminal Configuration Wizard for that WinTMC client on the ThinManager Server. |
| 15 | 5.5. WinTMC Configuration in ThinManager                                                                                                    |
|    | Pre-create a WinTMC client by launching the Terminal Configuration Wizard by selecting <i>Edit&gt;Add Terminal</i> from the ThinManager menu bar. The configuration is similar to thin clients with a few exceptions.                                                                                                    |
|    | Add the computer name for the terminal name in the Terminal Name page of the wizard.                                                                                                    |
|    | Select $GENERIC$ for the Make/OEM and $WinTMC$ for the Model on the Terminal Hardware page of the wizard.                                                                                                    |
|    | Select the video resolution on the Video Resolution page. The default is FullScreen.                                                                                                    |
|    | Select the Finish button when the configuration is complete.                                                                                                    |
|    | Shadowing wing allows a user to view a terminal. It is available in two forms:  Terminal Shadowing through ThinManager.  Terminal-to-Terminal shadowing through Terminal Shadow Display Clients.                                                                                                    |
| 16 | 3.1. ThinManager Shadowing                                                                                                    |
|    | Terminal Shadowing through ThinManager allows an administrator to see what is displayed on a terminal's screen.                                                                                                    |
|    | Highlighting the terminal in the ThinManager tree and selecting the <i>Shadow</i> tab on the Details pane will shadow a terminal.                                                                                                    |
|    | To shadow a user must be either a member of the Administrators user group in Windows or a member of a Windows user group that was granted permission to shadow on the ThinManager Security Groups page of the ThinManager Server Configuration Wizard.                                                                                     |
|    | Shadow settings are configured on the Terminal Options page of the Terminal Configuration Wizard. The terminal can be set to block shadowing ( <i>NO</i> ), ask user permission first ( <i>ASK</i> ), warn the user first ( <i>WARN</i> ), or shadow immediately ( <i>YES</i> )                                                            |
|    | Interactive Shadow allows the administrator to control the shadowed session. This can be allowed/disallowed on the Terminal Options page of the Terminal Configuration Wizard. It can also be turned off/on by selecting <i>RemoteView&gt;Interactive Shadow</i> on the ThinManager menu.                                                  |
|    | WinTMC requires that the WinTMC Shadow Service be installed on the client PC. Once the PC has been connected to ThinManager the PC can be shadowed even if WinTMC is not running.                                                                                                    |
|    | The WinTMC shadow service uses Port 5900. If this is in conflict with another program it can be changed on the Shadow Configuration page of the ThinManager Server Configuration Wizard.                                                                                                    |

# 16.2. **Terminal Shadow Display Client** ☐ A Terminal Shadow Display Client can be configured to show a specific terminal or present a list of terminals for the operator to choose from. ☐ The use of Terminal-to-Terminal shadowing through Terminal Shadow Display Clients allows any user on a terminal with the Terminal Shadow Display Client to shadow a terminal that is in the Terminal Shadow Display Client. See section 8.3.3 for configuration. **Additional Topics** 17.1. **MultiMonitor** ☐ MultiMonitor allows a single ThinManager Ready thin client to have up to 5 monitors attached at the same time. ☐ The monitors can be combined into larger "spanned" screens (double-wide/triple-wide/etc.) or run as individual single-monitor "screens". ☐ Each monitor can be of a different video resolution or use a different touch screen. However monitors that are combined to form a spanned screen must have the same resolution. MultiMonitor requires a MultiMonitor license in addition to the Terminal Connection or Enterprise license. This license is included in the XLi License. One MultiMonitor license covers one thin client terminal; you don't need a license per monitor. ☐ MultiMonitor requires the use of Display Clients. ☐ Microsoft prevents you from running the same application multiple times with the same user account so use the Override button configure a second and third version of an application to login with a different user account. 17.1.1. **Configuring MultiMonitor** ☐ MultiMonitor is configured in the Terminal Configuration Wizard. ☐ Terminal Hardware page—Select the *Make* and *Model* of the MultiMonitor ThinManager Ready thin client. ☐ Terminal Server Specification page – Select *Use Display Clients*. ☐ Terminal Mode Selection page – Select *Enable MultiMonitor*. ☐ MultiMonitor Video Settings page – Select the *Number of Monitors* and the video resolution of each. ☐ Monitor Layout page – Select the physical layout of the monitors in the *Choose your* monitor layout window. The Main Monitor is the monitor that will display login and message windows. ☐ Monitor Layout page – Select how the monitors will be combined in the *Choose your* screen layout window. Choose whether the monitors are combined as "spanned" or kept individual as "screened". The TermSecure Initial Screen is the monitor that will display

Display Client Selection page – Select which Display Client(s) will be displayed on which screen by highlighting the desired Display Client and selecting the appropriate arrow.

TermSecure login and message windows if TermSecure is used.

|    | Screen Options page – This configures options like the ability to move sessions, which monitor in a spanned group is the main monitor, and how MultiSession switching should take place. |                                                                                                    |  |  |
|----|----------------------------------------------------------------------------------------------------|----------------------------------------------------------------------------------------------------|--|--|
|    | Hotkey Configuration page – This configures hotkey options for MultiSession and SessionTiling.                                                                                           |                                                                                                    |  |  |
|    | 17.1.2. MultiMonitor WinTMC Clients                                                                                                    |                                                                                                    |  |  |
|    | MultiMonitor is more monitors.                                                                                                    | supported by WinTMC clients that are running on a computer with two or                                                                        |  |  |
|    |                                                                                                    | lient can be configured to use "spanned" screens (double-wide/triple-n as individual single-monitor "screens".                                |  |  |
| 17 | '.2. Multi                                                                                                    | Station                                                                                                    |  |  |
|    |                                                                                                    | ultiMonitor capabilities to allow a keyboard and mouse to be added to each owing on thin client device to support several operators or users. |  |  |
|    | Add a keyboard                                                                                                    | d and mouse for each station, if desired. You can use a USB hub if needed.                                                                    |  |  |
|    |                                                                                                    | MultiMonitor and Enable MultiStation on the Terminal Mode Selection page Configuration Wizard. Configuration is similar to MultiMonitor.      |  |  |
|    | Configure the the MultiMonitor.                                                                                                    | nin client with the number of monitors, spanning, display clients, etc. as with                                                               |  |  |
|    |                                                                                                    | de button on the Display Client Selection page to assign multiple user logins gin blank to force manual logins.                               |  |  |
|    |                                                                                                    | tion window on the Screen Options page allows you to turn off the keyboard is might be needed for a touch screen only station.                |  |  |
|    |                                                                                                    | n module needs to be added for each touch screen used. The module lets ch screen it is applied to.                                            |  |  |
| 17 | '.3. Repo                                                                                                    | orts                                                                                                    |  |  |
|    | ThinManager h                                                                                                    | as reports that can be displayed to show events and configurations.                                                                           |  |  |
|    | Selecting View                                                                                                    | >Reports will allow the administrator to select what reports will be displayed.                                                               |  |  |
|    | •                                                                                                    | own by highlighting an item in the ThinManager tree and selecting the le Details pane.                                                        |  |  |
|    |                                                                                                    | n be added by selecting <i>Install&gt;Reports&gt;Install</i> in the ThinManager menu. s a Report Template and a SQL Query component.          |  |  |
|    |                                                                                                    | run automatically and saved as *.html files using the Scheduler on the ule page of the ThinManager Server Configuration Wizard.               |  |  |
|    | The Report tab                                                                                                    | can be printed by selecting <i>View&gt;Print</i> from the menu bar.                                                                           |  |  |
| 17 | .4. Touc                                                                                                    | ch Screens                                                                                                    |  |  |
|    |                                                                                                    | ropriate Touch Screen module on the Module Selection page of the guration Wizard activates touch screens.                                     |  |  |
|    | The module ne monitor is incid                                                                                                    | eds to match the make of the touch screen controller. The make of the ental.                                                                  |  |  |

|        | Touch screen parameters can be changed by highlighting the module on the Module Selection page of the Terminal Configuration Wizard and selecting the <i>Configure</i> button.                                                                           |
|--------|----------------------------------------------------------------------------------------------------|
|        | Touch screens can be configured so that a touch that is held will either count as a right click or will initiate the calibration program.                                                                                                    |
|        | Highlighting the terminal in the ThinManager tree and selecting <i>Tools&gt; Calibrate Touch Screen</i> on the menu can calibrate the terminal.                                                                                                    |
|        | A MultiMonitor thin client will need a touch screen module for each touch screen used. Selecting the <i>Configure</i> button when the module is highlighted sets the monitor number. A different touch screen can be applied to each monitor, if needed. |
| 17     | 7.5. Event Log                                                                                                    |
|        | ThinManager has an event log that can be displayed by highlighting an item in the ThinManager tree and selecting the <i>Event Log</i> tab in the Details pane.                                                                                           |
|        | The Event Log is configured on the Historical Logging page of the ThinManager Server Configuration Wizard. The events to track and the duration of the event log are configurable.                                                                       |
|        | The Event Log can be backed up automatically using the Scheduler on the System Schedule page of the ThinManager Server Configuration Wizard.                                                                                                    |
| 17     | 7.6. Security                                                                                                    |
| ThinMa | anager is designed to increase security.                                                                                                    |
|        | Only administrators, or members of Windows user groups that have been given permission on the ThinManager Security Groups page of the ThinManager Server Configuration Wizard, can run ThinManager.                                                      |
|        | Terminals can be configured to login automatically. This obscures the username and password so that a user doesn't know the account credentials to try to access other resources.                                                                        |
|        | AppLink can limit a user to specific programs and block access to the desktop or unauthorized programs.                                                                                                    |
|        | The Key Block module can be set to trap undesired keystrokes.                                                                                                    |
|        | TermSecure can be used to provide addition access control and management.                                                                                                    |
|        | USB flash drives are disabled by default. An administrator must allow their use with the USB Flash Drive module.                                                                                                    |
| 17     | 7.7. Scheduling Configuration Backups                                                                                                    |
|        | The <i>Schedule</i> button on the System Schedule page of the ThinManager Server Configuration Wizard allows the configuration to be backed up or reports run automatically on a schedule.                                                               |
|        | A weekly backup the configuration with System Schedule tool is recommended.                                                                                                    |
|        | The <i>Schedule</i> button on the Terminal Options page of the Terminal Configuration Wizard also allows a terminal to be disabled, enabled, or rebooted automatically on a schedule.                                                                    |

|    | 17                                                                                            | .8.                                                                                                    | Sess                                     | sionTiling                                                                                                    |  |
|----|-----------------------------------------------------------------------------------------------|----------------------------------------------------------------------------------------------------|------------------------------------------|----------------------------------------------------------------------------------------------------|--|
|    | ☐ The sessions started using MultiSession can be tiled on a terminal to display a at once.    |                                                                                                    |                                          | tarted using MultiSession can be tiled on a terminal to display all sessions                                                                           |  |
|    |                                                                                               |                                                                                                    | _                                        | o monitor all the sessions at once or as a visual selection aid on terminals ens that lack a keyboard for hotkey switching.                            |  |
|    |                                                                                               | Selecting the <i>Enable Tiling</i> checkbox on the Terminal Interface Options page of the Terminal Configuration Wizard enables SessionTiling. The <i>Tiling Options</i> button allows the tiling parameters to be configured.                         |                                          |                                                                                                    |  |
| 18 | <b>}</b> _                                                                                    | Tern                                                                                                    | nSec                                     | ure                                                                                                    |  |
|    |                                                                                               |                                                                                                    |                                          | ional layer of security that can hide applications from unauthorized users or user regardless of where he is.                                          |  |
|    | 18                                                                                            | .1.                                                                                                    | Hidir                                    | ng Applications with Permissions                                                                                                    |  |
|    |                                                                                               | Define                                                                                                    | the Perr                                 | missions as Access Groups                                                                                                    |  |
|    |                                                                                               | Apply Permissions to Applications                                                                                                    |                                          |                                                                                                    |  |
|    |                                                                                               | ☐ Create Users who can access applications                                                                                                    |                                          |                                                                                                    |  |
|    |                                                                                               | Apply to Terminals                                                                                                    |                                          |                                                                                                    |  |
|    |                                                                                               | 18.1.1                                                                                                    |                                          | Define the Permissions as Access Groups                                                                                                    |  |
|    | Open the Access Groups window by selecting <i>Manage &gt; Access Groups</i> ThinManager menu. |                                                                                                    |                                          |                                                                                                    |  |
|    |                                                                                               | Select the <i>Add</i> button and enter a name for the Access Group. Click the <i>OK</i> button to accept.                                                                                                    |                                          |                                                                                                    |  |
|    |                                                                                               | ☐ Repeat until all groups are created and click the OK button to close the Acce<br>window.                                                                                                    |                                          |                                                                                                    |  |
|    |                                                                                               | 18.1.2                                                                                                    | 2.                                       | Apply Permissions to Applications                                                                                                    |  |
|    |                                                                                               | Open the Display Client Wizard by double clicking on the desired application in the Di-<br>Client Branch of the ThinManager tree.                                                                                                    |                                          |                                                                                                    |  |
|    |                                                                                               | Select                                                                                                    | nissions button on the Client Name page. |                                                                                                    |  |
|    |                                                                                               | Remove the Unrestricted group from the <i>Member Of</i> list and replace it with the desired access group. Select the <i>OK</i> button and the <i>Finish</i> button to apply the change.                                                               |                                          |                                                                                                    |  |
|    |                                                                                               | 18.1.3                                                                                                    | 3.                                       | Create Users Who Can Access Applications                                                                                                    |  |
|    |                                                                                               | Launch the TermSecure User Configuration Wizard by selecting the User icon in the Selector at the bottom of the tree, right clicking on the TermSecure User branch of th and selecting <i>Add User</i> .                                               |                                          |                                                                                                    |  |
|    |                                                                                               | Enter a username and password in the <i>User Name</i> and <i>Password</i> fields. You can select a existing user from Active Directory by checking the <i>Active Directory User</i> checkbox and selecting the <i>Search</i> button. See section 19.2. |                                          |                                                                                                    |  |
|    |                                                                                               |                                                                                                    |                                          | nissions button on the Client Name page and add the desired access group Of list. Select the OK button and the Finish button to create the user. There |  |

|         | are other settir a terminal.                                                                                                    | ngs but these are all that are needed to access an application that belongs to                                                                                                    |  |  |  |  |
|---------|----------------------------------------------------------------------------------------------------|----------------------------------------------------------------------------------------------------|--|--|--|--|
|         | Repeat as needed.                                                                                                    |                                                                                                    |  |  |  |  |
|         | 18.1.4.                                                                                                    | Apply to Terminals                                                                                                    |  |  |  |  |
|         |                                                                                                    | ninal Configuration Wizard by double clicking on the desired terminal in the ch of the ThinManager tree.                                                                                    |  |  |  |  |
|         | Select Use Dis                                                                                                    | splay Clients and Enable TermSecure on the Terminal Mode Selection page.                                                                                                    |  |  |  |  |
|         |                                                                                                    | y clients that are using the Permission to the Selected Display Clients list on ent Selection page of the Terminal Configuration Wizard.                                                    |  |  |  |  |
|         | The Display Client Selector will show the Main Menu and the <i>CTL+M</i> hot key is enabled default. Other options are configurable with the <i>Main Menu Options</i> button on the Termi Interface Options page.                                                                         |                                                                                                    |  |  |  |  |
|         | Select Finish to                                                                                                    | o accept the changes and then restart the terminal.                                                                                                    |  |  |  |  |
|         |                                                                                                    | open the main menu from the display client drop-down and login to reveal the tions they have permission to view.                                                                            |  |  |  |  |
| 18      | 3.2. Dep                                                                                                    | loying Applications across the Plant                                                                                                    |  |  |  |  |
|         | Create a Term                                                                                                    | Secure User                                                                                                    |  |  |  |  |
|         | Add the displa                                                                                                    | y clients you want them to access to their profile.                                                                                                    |  |  |  |  |
|         | ☐ Tie their TermSecure User profile to a Windows login.                                                                                                    |                                                                                                    |  |  |  |  |
|         | Allow TermSecure on the terminals you want used by the users.                                                                                                    |                                                                                                    |  |  |  |  |
|         | 18.2.1.                                                                                                    | Create TermSecure User                                                                                                    |  |  |  |  |
|         | Launch the TermSecure User Configuration Wizard by selecting the User icon in the Tree Selector at the bottom of the tree, right clicking on the TermSecure User branch of the tree and selecting <i>Add User</i> .                                                                       |                                                                                                    |  |  |  |  |
|         | <b>TermSecure User Information Page</b> - Enter a username and password in the <i>User Na</i> and <i>Password</i> fields. You can select an existing user from Active Directory by checking <i>Active Directory User</i> checkbox and selecting the <i>Search</i> button. See section 19. |                                                                                                    |  |  |  |  |
|         |                                                                                                    | <b>Jser Information Page</b> - Select the <i>Permissions</i> button and add the desired to the <i>Member Of</i> list if you want them to access hidden applications.                        |  |  |  |  |
|         | device to login                                                                                                    | <b>nformation Page</b> – Select the <i>This user will use a car, badge, or other</i> checkbox if you are using a badge reader and enter the badge number in <i>l/Badge ID number</i> field. |  |  |  |  |
| Note: T | his step can be                                                                                                    | automated. See section 18.3.                                                                                                    |  |  |  |  |
|         | Display Clients Display Clients                                                                                                    | t Selection Page – Select the Yes radio button for the Add User specific s? selection.                                                                                                    |  |  |  |  |
|         |                                                                                                    | t <b>Specification Page</b> – Move the display clients you want the user to have ed Display Client list.                                                                                    |  |  |  |  |
|         |                                                                                                    | In Information Page – If you aren't using and Active Directory account login methods.                                                                                                    |  |  |  |  |

- Use Terminal Configuration Login Information: This uses the terminal account and not the user account so it doesn't give a unique log in. It is not recommended for deploying user-specific applications.
- Same as TermSecure User username/password: This is used when the TermSecure User account matches the Windows account. This is the normal method of granting a unique user account.
- Username and Password: Entering a different Windows account than the TermSecure User account in the Username field will create an alias. The user logs in with the TermSecure account and accesses their programs, but the actual Windows account is hidden.

|          | Wii                                                                                                    | dows account is hidden.                                                                                                    |  |  |  |
|----------|----------------------------------------------------------------------------------------------------|----------------------------------------------------------------------------------------------------|--|--|--|
|          | There are others settings that can be applied. See the ThinManager manual for details.                                  |                                                                                                    |  |  |  |
|          | Select the $\mathit{OK}$ button and the $\mathit{Finish}$ button to create the user. Allow TermSecure Log Ins Terminals |                                                                                                    |  |  |  |
|          | 18.2.2.                                                                                                    | Apply to Terminals                                                                                                    |  |  |  |
|          |                                                                                                    | erminal Configuration Wizard for the terminals you want by double clicking on terminal in the Terminal Branch of the ThinManager tree.                                         |  |  |  |
|          | Select Use Display Clients and Enable TermSecure on the Terminal Mode Selection page                                    |                                                                                                    |  |  |  |
|          | Select the Finish button and restart the terminal.                                                                      |                                                                                                    |  |  |  |
| 18       | 3.3. Us                                                                                                    | ing ID Cards and Badges                                                                                                    |  |  |  |
| indetify | the TermSe                                                                                                    | se HID cards with RFIdeas PC Prox card readers to use a badge or card to cure User.  manager.com/kb/index.php/Card_Readers for details.                                        |  |  |  |
|          |                                                                                                    | eard reader to the thin client, add the RF Ideas pcProx module to the terminal, the terminal. The serial version uses the RF Ideas pcProx module. The USB is USB.              |  |  |  |
|          | into the En                                                                                                    | on be associated manually by creating the user and entering the card number er Card/Badge ID number field on the Card/Badge Information page of the User Configuration Wizard. |  |  |  |
|          | This will lau                                                                                                    | In be associated automatically by scanning the card at a terminal card reader. In the number of the card with an existing user or create a new user from the wizard.           |  |  |  |
|          |                                                                                                    | er can be forced to use a password by setting the <i>Always Prompt for Password</i> Secure User settings or in the module settings on the terminal.                            |  |  |  |
| 19.      | Active                                                                                                    | Directory                                                                                                    |  |  |  |
| be a m   |                                                                                                    | s Active directory integration to ThinManager. The ThinManager Server must domain to use Active Directory. Active Directory actions require a domain nt.                       |  |  |  |
|          | >Settings a                                                                                                    | Active Directory can be turned off by selecting Manage> Active Directory and unchecking the Enable Active Directory Integration check box on the Active ystem Settings window. |  |  |  |

#### **Using Active Directory for User Accounts** 19.1.

| Each   | Jsername lielu              | ias a Search button that allows you to access Active Directory Users.                                                                                                    |   |
|--------|-----------------------------|----------------------------------------------------------------------------------------------------|---|
|        | Select the Se               | arch button at a Username field to launch the Search for AD User window.                                                                                                    |   |
|        | Select the Lo               | cations button to pick the AD location to search.                                                                                                    |   |
|        |                             | arch button to load the available accounts. Select an account and select OK be entered in the Username field.                                                                                                    |   |
|        | the Password Options winde  | sword for the account. You can set the password requirement by selecting<br>Options button. The Resync Account button on the Password Maintenance<br>w will allow you to send the password entered in ThinManager to the Active<br>ill prompt you to enter Domain Administrator credentials for the password |   |
|        | Selecting the               | Verify button will check that the username and password are valid.                                                                                                    |   |
|        | 19.1.1.                     | Manage Active Directory Accounts                                                                                                    |   |
| ThinMa | anager provide              | tools for managing Active Directory accounts.                                                                                                    |   |
|        |                             | e> Active Directory >Manage Accounts to open the Manage Active Directory<br>dow. The window contains the list of accounts added to terminals through<br>ry.                                                                                                    | / |
|        |                             | er account and select <i>Edit</i> to open the Password Maintenance Options w configuration of password length and time limits.                                                                                                    |   |
|        |                             | outton will allow manually added domain accounts from previous versions to by ThinManager for password updates.                                                                                                    |   |
| 19     | ).2. Usi                    | ng Active Directory for TermSecure                                                                                                    |   |
| ThinMa | anager can imp              | ort Active Directory accounts for use with TermSecure.                                                                                                    |   |
|        |                             | ermSecure User Configuration Wizard by selecting the User icon in the Tree a bottom of the tree, right clicking on the TermSecure User branch of the tree Add User.                                                                                                    |   |
|        | select the Sea              | rive Directory User checkbox on the TermSecure User Information page and<br>arch button to launch the Search for AD User window. This will create a<br>User with the Active Directory account.                                                                                                    | I |
|        |                             | cations button to pick the AD location to search. Select the Search button to able accounts. Select an account and select OK. The user will be entered in field.                                                                                                    |   |
|        | Information payindow will a | sword for the account in the <i>Password</i> field of the Windows Log In age. The <i>Resync Account</i> button on the Password Maintenance Options ow you to send the password entered in ThinManager to the Active all prompt you to enter Domain Administrator credentials for the password                |   |
|        | The Passwor                 | Maintenance settings allow you to control password length and duration.                                                                                                    |   |
|        |                             | Verify button will check that the username and password are valid. The rest sthe same as the TermSecure User wizard.                                                                                                    |   |

### 19.3. Password Management with Active Directory

ThinManager can help manage Active Directory password rules.

|         | 19.3.1                                                                                                    | l <b>.</b>               | Password                          | d Settings           | S             |           |              |            |                                             |    |
|---------|----------------------------------------------------------------------------------------------------|--------------------------|-----------------------------------|----------------------|---------------|-----------|--------------|------------|---------------------------------------------|----|
|         | Select <i>Manage&gt;Settings</i> to open the Active Directory System Settings window. You can set the                                                                                              |                          |                                   |                      |               |           |              |            |                                             |    |
|         | 0                                                                                                    | Passwo                   | ord Change I                      | nterval              |               |           |              |            |                                             |    |
|         | 0                                                                                                    | Minimu                   | m Password                        | Length               |               |           |              |            |                                             |    |
|         | 0                                                                                                    | Maxim                    | ım Password                       | l Length             |               |           |              |            |                                             |    |
|         | 19.3.2                                                                                                    | <u>2</u> .               | Synchron                          | nize Pass            | words         |           |              |            |                                             |    |
|         |                                                                                                    |                          | new passwo<br>ive Directory       |                      | ctive Direc   | ctory. Th | inManage     | r does n   | ot extract                                  |    |
|         | Select Manage > Active Directory > Synchronize Passwords to open the Synchronize Active Directory Password window. This will contain the Active Directory users that you have used in ThinManager. |                          |                                   |                      |               |           |              |            |                                             |    |
|         |                                                                                                    |                          | count, enter a<br>n. This will so |                      |               |           |              |            |                                             |    |
|         | The Generate Passwords checkbox allows ThinManager to generate a hidden password that is unknown to the operator but stored in ThinManager.                                                        |                          |                                   |                      |               |           |              |            |                                             |    |
| 20.     | iTM                                                                                                    | С Мо                     | bile App                          | olicatio             | n             |           |              |            |                                             |    |
| The iTN |                                                                                                    | s an iPac                |                                   |                      |               | inal serv | ers and ru   | ıns sess   | ions controlle                              | ∍d |
|         | ☐ The iTMC application is available for download from the Apple App Store.                                                                                                    |                          |                                   |                      |               |           |              |            |                                             |    |
|         |                                                                                                    |                          | a wireless a<br>er Server.        | ccess point          | t to allow th | ne iPad   | to get on t  | he same    | network as                                  |    |
|         |                                                                                                    |                          | the TCP-203<br>ne sessions o      |                      |               |           | and the T    | CP-3389    | 9 for the RDF                               | )  |
|         | to conn                                                                                                    | nect to. C<br>iration th | nce connect                       | ed you will i        | have the o    | ption to  | assume a     | ın existin | that you want<br>ig terminal<br>e ThinManag |    |
|         | Configu                                                                                                    | ure the N                | lake & Mode                       | l as <i>Apple:il</i> | Pad in the    | Termina   | al Configui  | ration Wi  | izard.                                      |    |
|         |                                                                                                    |                          | ram will recei<br>C client does   |                      | guration ar   | nd conne  | ect to the t | erminal    | servers mucl                                | h  |

☐ The iTMC requires a XLi license to connect.

### 21. ThinManager Troubleshooting Guide

This is a list of common configuration errors and a guide for fixing them.

**Note:** When any problem arises, check Downloads at <a href="www.thinmanager.com">www.thinmanager.com</a> for the latest service pack or firmware. The problem you are experiencing may have already been fixed and released in a recent version and using the latest version will cure the current problem. Try applying the latest firmware, and then reboot the thin client to see if the problem still exists. The current version is backwards compatible to earlier versions of ThinManager.

### 21.1. From Power on to Terminal Server Login

#### 1) Powering on the Thin Client

#### A) No Power

Check power cable, power supply, and power outlets.

#### B) No Video

Check video cable and monitor.

**Warning:** Never go into the thin client BIOS and change the *Integrated Peripherals>Display Status* from CRT to LCD. This will change the video output of the motherboard from the VGA port to a socket on the motherboard used for integrated LCD panels. Changing this from CRT will prevent any video from being displayed on a monitor.

#### 2) Booting - ACP Network Boot Loader

#### A) Cannot get IP address using DHCP

- Is the ThinManager Ready thin client set to DHCP? They are set to DHCP by default, but can be changed.
- Is the Thin Client on the same side of the router as the DHCP server?
- Does the DHCP server have addresses to give out?

#### B) Cannot get IP address using Static IP menu

- Certain models like PXE boot ThinManager Compatible thin clients cannot use static IP.
- Static IP hasn't been set. Use the spacebar when the "Select any Key to Configure IP Settings" is displayed and set the client IP address

#### C) A Non-ThinManager Ready (PXE) Client Will Not Boot.

- PXE-E32: TFTP open timeout
  - Using a standard DCHP server with boot options: verify option 67 is set to acpboot.bin
  - Check that acpboot.bin is located in the ThinManager installation directory
  - Verify that there is not a firewall preventing the client from downloading the boot file

- PXE-E51: No DHCP or proxyDHCP offers were received
  - Not using a standard DHCP server: check that there is not a firewall preventing the client to connect
  - Make sure the client has a connection to the network with where the DHCP server resides
- PXE-E52: proxyDHCP offers were received. No DHCP offers were received.
  - Verify that the standard DHCP server is functioning correctly
  - Configure the ThinManager PXE Server to not use a standard DHCP server.
- PXE-E53: No boot filename received.
  - Using a relay agent: verify that the relay agent is configured properly
  - Using a standard DHCP server with boot options: verify that option
     67 is set to acpboot.bin
- PXE-E55: ProxyDHCP service did not reply to request on port 4011
  - Install the latest service pack for your version of ThinManager
- PXE-E61: Media test failure, check cable
  - Make sure the client has a physical connection to the network

#### 3) Cannot Load Firmware

### A) Is Thin Client connecting to ThinManager Server?

#### i) Using DHCP

- Has Option 066 been set to the ThinManager Server IP Address?
- Is there a link light on the network port?
- Check router address, IP Addresses, and Subnet Mask

#### ii) Using Static IP

- Has the ThinManager Server IP Address been entered in the IP Configuration Menu?
- Check router address, IP Addresses, and Subnet Mask

#### B) Is the network blocked?

ThinManager Ready thin client that communicate through routers, gateways, or firewalls may need some ports opened to allow data flow through these devices. If the thin client communicates through one of these and it is having trouble, check to see if these ports are allowed.

The required ports are:

- UDP/4900 TFTP Used for the TFTP download of the firmware.
- TCP/2031 Configuration Used to pass the configuration from the ThinManager Server to the thin client.
- TCP/2032 ThinServer Proxy Service used by iPad and iPhone apps.
- **UDP/67** IP Assignment Used by the PXE Server (if using PXE boot).
- **UDP/69** TFTP Used by the PXE Server (if using PXE boot).
- TCP/1494 Citrix Used by the ICA protocol (if using ICA instead of RDP).
- TCP/3389 RDP Used by the RDP protocol (if using RDP in v2.4.1 or later).
- TCP/5900 Shadowing Used to shadow terminals. This can be changed on the Shadow Configuration page of the ThinManager Server Configuration Wizard.

- UDP/1758 Used if the default Multicast is used. If the network MTU size is not the
  default then the packet size needs changed on the Multicast Configuration page of the
  ThinManager Server Configuration Wizard.
- ICMP Echo Packets (Ping) Used by WinTMC and Enforce Primary.
- DHCP This needs configured, as needed.

#### C) Loads firmware intermittently/slowly

- Check for IP conflicts
- Check cable connections
- Make sure ThinManager Server CPU usage is below 100%

#### 4) Thin Client Loads Firmware but fails to load configuration

#### A) "Please Define on Server"

Enter ThinManager and define the terminal.

#### B) "License Not Available"

- Check your license usage in ThinManager. You are out of an ACP-supplied License.
- The Installation ID may come from the motherboard serial number, the MAC address on the network cards, or the GUID from the operation system. Don't change or disable the network cards after licensing to prevent changing the Installation ID, which can affect the validity of the license.

#### C) "This Terminal Disabled"

• A ThinManager administrator has disabled this terminal. Re-enable it.

#### D) "Network Error - Check Network Connections"

• Check the network cable, link light, and network.

#### E) Was Disabled, but did not go on when re-enabled.

· Reboot the thin client.

#### F) Is WinTMC Loaded on ThinManager Server?

Make sure that the WinTMC client is not installed on the ThinManager Server.
The WinTMC client will try to open the 2031 port that ThinManager needs to
communicate with thin clients, causing a port conflict. WinTMC is for PCs, not
servers. Uninstall the WinTMC client if it is present.

#### G) Terminal Selection menu is shown, but keyboard does not work

- Check keyboard and reboot
- Use PS/2 splitter if the unit has only one PS/2 port
- Switch the mouse and the keyboard if plugged into a PS/2 splitter.

#### 5) Graphical ACP Logo is shown, but boot process stops

#### A) Does not attempt to connect to the terminal server

• Check Terminal Configuration Wizard to make sure a terminal server is specified

#### B) Cannot Connect to Server xxx (0.0.0.0)

- The terminal server doesn't have an IP address configured in the Terminal Server Configuration Wizard.
- If using DNS, check the terminal server's registration.
- If you are using a Citrix Published Application, you may need to specify the ICA browser.

#### C) Cannot Connect to Server xxx (w.x.y.z)

- Check the event viewer on the terminal server. If it says "Could not issue client license", you need a Microsoft Terminal Server Client Access License (MS TS CAL) and/or a Microsoft Terminal Server Licensing server.
- Check the Subnet Mask in the ACP Boot Loader on the thin client. If it is set to 255.255.255.255 instead of 255.255.255.0, it will fail to connect to the terminal server

Reboot the thin client and use the spacebar when the "Select any Key to Configure IP Settings" is displayed. Change the subnet mask in the ACP Boot Loader menu.

#### D) Error 50 - Disconnected

 Check the event viewer on the terminal server. If it says "Could not issue client license", you need a MS TS Cal / MS TS Licensing server.

#### 6) Attempts to connect to terminal server, but fails

- Some servers (Dell and its Dellwall.bmp, for example) load a complex bitmapped background that can interfere with loading. Find the offending wallpaper file on the console session and rename it so that it doesn't load at login
- The client repeats the error *Could Not Start Session on Server* followed by *No Further Information Available*. This is generally caused by the server only allowing connections using **Network Level Authentication**.

Go to the Server 2012 terminal server, go the *Control Panel>System and* Security>Advanced System Properties and uncheck the *Allow connections only from computers running Remote Desktop with Network Level Authentication (recommended)* checkbox.

#### 7) Connects to connect to terminal server, but cannot login

- Is the user a valid user? Is the password correct?
- Does the user have permission to connect through Terminal Services (user properties in the User Manager)
- If logging in to a Windows 2003 or 2008 terminal server, is the user a member of the Administrators group or Remote Desktop Users group?
- Check the event viewer. If it says "Could not issue client license", you need a Microsoft TS Cal and or a Microsoft TS Licensing server.
- When terminal server is in 2 domains and an administrator logs into the console with a domain account it sets that as the default domain. If the terminals are configured to use the other domain they will be unable to login. Login to the console with the domain of the terminals to reset the default domain.

## 8) Login to Terminal Server prompts for password even though the username and password are filled in ThinManager

The password may be entered wrong in ThinManager.

Windows 2000 Server is set to always prompt for password at login for RDP users. Select
 *Programs>Administrative Tools>Terminal Services Configuration* and double click
 on RDP-tcp Properties in the right-hand window. Uncheck the *Always Prompt for Password* checkbox on the Login Settings tab.

# 21.2. Thin Client is Running a Session on the Terminal Server

#### 9) Disconnects randomly

- Make sure the application specified in AppLink not being allowed through RemoteApp in Server 2008 and Server 2012. RemoteApp will either need to be configured to allow the desired applications or to allow both listed and unlisted applications to be run.
- Make sure each user is logging on with a unique user name. Windows 2003/2008 will only allow one session per name by default.
- Check the physical network connection.
- Check for a different computer (e.g. a laptop) with the same IP address.
- Slow down the Monitoring Interval on the Monitoring Connection page of the Terminal Configuration Wizard by increasing the timeout and retry values.

#### 10) AppLink launches a desktop

- This is generally caused by the Remote Desktop Services / Terminal Services role not being installed.
- This can also sometimes be caused by prohibiting an initial application in either the user profile or the terminal services configuration.

#### 11) Mouse works but the application is unresponsive

 Application on terminal server is locked up - kill the application and let the thin client reconnect to terminal server and restart the application

#### 12) Sound doesn't work

- Make sure that you are using a Windows 2003 or 2008 terminal server
- Make sure that Audio Mapping is allowed on the Client Settings of the RDP-tcp Properties in the Terminal Server Configuration Console.
- Make sure that you are using a ThinManager Ready thin client that has sound capability
- Use the Sound Module for that specific thin client
- Connect a powered speaker to the "Line Out" plug. Line Out isn't amplified so it requires a powered speaker.
- Properly working sound will play a sound at boot and at login.

#### 13) The touch screen doesn't work

- Make sure you are using the right Touch Screen Module for the touch screen controller.
- Make sure that the serial cable is plugged into the correct serial port
- Make sure that the Touch Screen Module is using the correct baud rate.
- Use the USB Touch Screen Module if the touch screen is USB, or set the *Connection Type* to USB on the regular touch screen module.

#### 14) The touch screen mouse doesn't match the touches.

• Calibrate the touch screen by highlighting the unit in the ThinManager tree and select **Tools > Calibrate Touch Screen**.

#### 15) Changes to the configuration in ThinManager don't show up on the thin client.

Restart or Reboot the thin client. Changes are only sent to a thin client at bootup.

## 16) The configuration of the primary ThinManager Server and the secondary ThinManager Server are different.

 Enable automatic synchronization by selecting Manage > ThinManager Server List or manually synchronize the configurations by selecting ThinManagerServer >Synchronize in the ThinManager menu bar.

## 17) The terminals in the tree on the primary ThinManager Server show green while the terminals on the secondary are all red.

 Enable automatic synchronization by selecting Manage > ThinManager Server List or add both ThinManager Servers to the ThinManager Server Monitor List in the Terminal Configuration Wizard. Reboot the terminals and synchronize the ThinManagers as in Number 16.

## 18) The client is showing the time of the terminal server in a different time zone and not the local time.

- Use the Time Zone Redirection Module on the client with the local time zone selected.
- Make sure that the security policy of the terminal server or domain allows it. Look at
   Computer Configuration > Administrative Templates> Windows Components >
   Terminal Services > Client/Server data redirection > Allow Time Zone Redirection and
   set it to Enabled

## 19) When "Terminal Servers" is highlighted in the ThinManager tree, the Details pane doesn't show *OK* for the connections.

#### A) "No login information supplied"

 Run the Terminal Server List Wizard and add an administrative user name and password on the Terminal Server Name page of the Terminal Server List Wizard.

#### B) "User specified does not have permission to connect"

- This indicates that the Terminal Server had an invalid username and password added on the Terminal Server Name page of the Terminal Server List Wizard. Run the Terminal Server List Wizard and change to an administrative user name and password on the Terminal Server Name page of the Terminal Server List Wizard.
- Use the domain in the Domain field on the Terminal Server Name page of the Terminal Server List Wizard.
- If not in a domain, try using the terminal server name in the Domain field on the Terminal Server Name page of the Terminal Server List Wizard.

#### C) WTSAPI32.dll connection failed

 This occurs when the terminal server is off or unreachable. Try pinging the terminal server.

### 20) The *Users*, *Sessions*, and *Processes* tabs don't show data for a terminal server

#### A) No login information supplied

 Run the Terminal Server List Wizard and add an administrative user name and password on the Terminal Server Name page of the Terminal Server List Wizard.

#### B) User specified does not have permission to connect

- This indicates that the Terminal Server had an invalid username and password added on the Terminal Server Name page of the Terminal Server List Wizard. Run the Terminal Server List Wizard and change to an administrative user name and password on the Terminal Server Name page of the Terminal Server List Wizard.
- Use the domain in the Domain field on the Terminal Server Name page of the Terminal Server List Wizard.
- If not in a domain, try using the terminal server name in the Domain field on the Terminal Server Name page of the Terminal Server List Wizard.

## 21) The Users and Sessions tabs show data for a terminal server, but the Processes tabs shows no data.

Shorten the name of the terminal.
 Microsoft truncates the terminal names to 15 characters. The Process information won't display for terminals with a name longer than 15 characters.

#### 22) When shadowing a client the mouse doesn't work in the shadowed session.

- The user must be logged into the shadowing computer as an administrator, or as a ThinManager Administrator, or member of a security group that is given permission to use interactive shadowing in the ThinManager Server Configuration Wizard.
- The interactive shadow must be checked in *RemoteView* on the ThinManager menu.
- A terminal using the Share Keyboard and Mouse module will only be interactive if the mouse is active in that session.

#### 23) Large monitors or TVs don't display video correctly.

Add the Custom Video Mode module to the terminal and configure the Video Mode type.
 This will require a terminal reboot to apply.

### 22. Appendix – Windows Server

### 22.1. Windows 2008

22.1.1.

This is a summary of Windows 2008 Tips. A more detailed version can be found at www.thinmanager.com /TechNotes4/10 Microsoft/ 2008ServerTips.pdf.

**Terminal Server Setup** 

|               | Build a Windows 2008 Server. A fresh install is preferred.                                                                                                    |                                                                                                    |  |  |  |
|---------------|----------------------------------------------------------------------------------------------------|----------------------------------------------------------------------------------------------------|--|--|--|
|               | Add the Terminal Server role.                                                                                                    |                                                                                                    |  |  |  |
|               | Install the desired applications using the Install Application on Terminal Server program found in the Control Panel.                                                                         |                                                                                                    |  |  |  |
|               | Create the use                                                                                                    | ers on the terminal server and add them to the Remote Desktop Users group.                                                                                                    |  |  |  |
|               | Go to the TS RemoteApp Manager and either allow unlisted applications or add permission the applications you want to run.                                                                     |                                                                                                    |  |  |  |
|               | 22.1.2.                                                                                                    | ThinManager Server Setup                                                                                                    |  |  |  |
|               | Install ThinMar<br>Control Panel.                                                                                                    | nager using the Install Application on Terminal Server program found in the                                                                                                    |  |  |  |
|               | Go to the firewall and allow all inbound communications or open ports in the firewall to allow UDP port 4900 and TCP port 2031 traffic.                                                       |                                                                                                    |  |  |  |
|               | You may need to go to the Local Security Policy and change the User Account Control: Behavior of the elevation prompt for administrators in Admin Approval Mode to Elevate without prompting. |                                                                                                    |  |  |  |
| 22            | 2.2. Wind                                                                                                    | dows 2012                                                                                                    |  |  |  |
|               | 22.2.1.                                                                                                    | Setup Remote Desktop Services                                                                                                    |  |  |  |
| Deskto assume | p Services grap<br>e that your new                                                                                                    | 2012, it is highly advised that the server be part of a domain as the Remote hical configuration is only available to Domain Admins. This section will Remote Desktop Services Server is already part of a domain and you have in Admin user account. |  |  |  |
|               |                                                                                                    | setup Active Directory for a stand-alone server, and make that server also a at setup is outside the scope of this section.                                                                                                    |  |  |  |
|               | Log into the Se                                                                                                    | erver with a Domain Admin account.                                                                                                    |  |  |  |
|               | Run Server Ma                                                                                                    | anager.                                                                                                    |  |  |  |
|               | Select Add roles and features.                                                                                                    |                                                                                                    |  |  |  |
|               | Click <b>Next</b> to launch the <b>Add Roles and Features Wizard</b> .                                                                                                    |                                                                                                    |  |  |  |

|                       | Select <i>Remote</i>                                                                                                    | Desktop Services installation, and then press Next.                                                                                                    |  |  |  |  |
|-----------------------|----------------------------------------------------------------------------------------------------|----------------------------------------------------------------------------------------------------|--|--|--|--|
|                       | Select <b>Quick Start</b> , and press <b>Next</b> .                                                                                                    |                                                                                                    |  |  |  |  |
|                       | Select Session-based Desktop deployment, and press Next.                                                                                                    |                                                                                                    |  |  |  |  |
|                       | It should select automatically create a server pool, and add your local server. Press <i>Next</i> .                                                                                                    |                                                                                                    |  |  |  |  |
|                       | Check the Rest                                                                                                    | art the destination server box, and press Deploy.                                                                                                    |  |  |  |  |
| will auto<br>during t | omatically restart                                                                                                    | ppear and display information on the new deployment progress. The server if the deployment is successful. It may also restart one or more times rocess. After each restart, it will go back into Server Manager and post the t. |  |  |  |  |
|                       | After the deploy                                                                                                    | ment completes successfully press <i>Close</i> .                                                                                                    |  |  |  |  |
|                       | point, your Remo                                                                                                    | te Desktop Server is setup and will allow you to make Remote Desktop er.                                                                                                    |  |  |  |  |
|                       | 22.2.2.                                                                                                    | AppLink Configuration                                                                                                    |  |  |  |  |
| If you w              | ould like to acce                                                                                                    | ss individual applications using AppLink, follow these steps:                                                                                                    |  |  |  |  |
|                       | In the <b>Server Manager Dashboard</b> , press <b>Remote Desktop Services</b> in the link on the left side of the window.                                                                                                    |                                                                                                    |  |  |  |  |
|                       | On the next window, select <b>QuickSessionCollection</b> , and then press the link for <b>Publish RemoteApp Programs</b> .                                                                                                    |                                                                                                    |  |  |  |  |
|                       | Select the applications you want to launch from the list that appears. If you don't see your specific application, then use the <i>Add</i> button to browse for it. If it still does not appear, make sure the application is properly installed on this server. |                                                                                                    |  |  |  |  |
|                       | Press <b>Next</b> onc                                                                                                    | e you have selected your applications.                                                                                                    |  |  |  |  |
|                       | Verify that all of the applications you want to run are listed, and press <i>Publish</i> .                                                                                                    |                                                                                                    |  |  |  |  |
| Once it               | completes, it will                                                                                                    | go back to the previous screen.                                                                                                    |  |  |  |  |
|                       | 22.2.3.                                                                                                    | Quick Session Collection                                                                                                    |  |  |  |  |
| At this p             | point, we need to i                                                                                                    | now look at some of the other settings.                                                                                                    |  |  |  |  |
|                       |                                                                                                    | anager, with <i>Remote Desktop Services &gt; Collections &gt;</i> Collection selected, press on the <i>Task</i> drop down and then select <i>Edit</i>                                                                           |  |  |  |  |
|                       | If you would like to change the name of the collection to something other than <b>QuickSessionCollection</b> you can do it under the <b>Task &gt; Edit Properties</b> drop down, and press the <b>Apply</b> button.                                              |                                                                                                    |  |  |  |  |
|                       | Select the <b>User Groups</b> item in the menu on the left, and add the User Groups that you want to be able to remotely connect to your server. Use the <b>Add</b> button, and <b>Apply</b> once you've finished.                                               |                                                                                                    |  |  |  |  |
|                       | Select the <b>Session</b> item in the left menu, and make any adjustments you would like to use for your system. The defaults here will work fine for ThinManager. Press <b>Apply</b> when complete.                                                             |                                                                                                    |  |  |  |  |

| Press the <b>Security</b> item in the Menu to the left. Make sure your settings match those shown in the image below. Key for ThinManager clients is that you <b>UNCHECK</b> the <b>Allow Connections Only from</b> item. |
|----------------------------------------------------------------------------------------------------|
| Press <i>Apply</i> once finished.                                                                                                    |
| Select the <b>Client Setting</b> item in the menu to the left. Select the items you wish to change, and press <i>Apply</i> . The default settings should work fine for you ThinManager system.                            |
| You may now press the <b>OK</b> button to close the dialog box. At this point, your server is ready for ThinManager to use it as a Remote Desktop Server (Terminal Server).                                               |